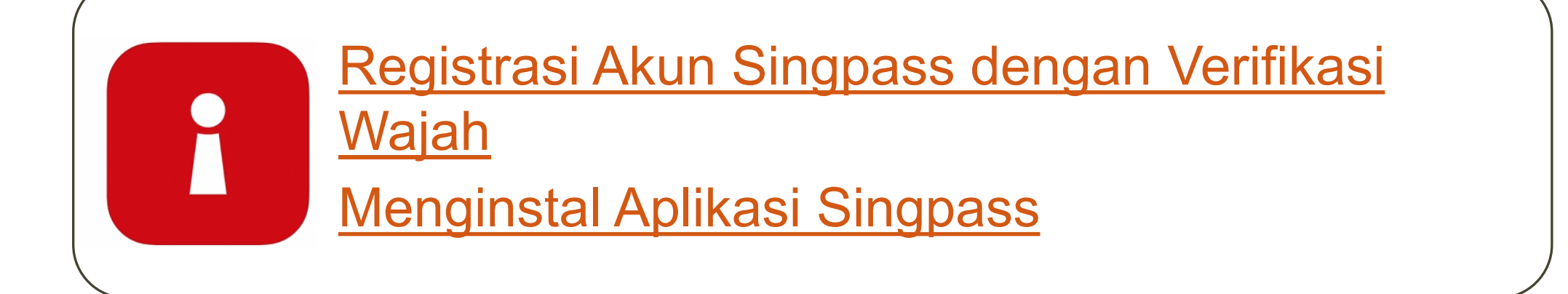

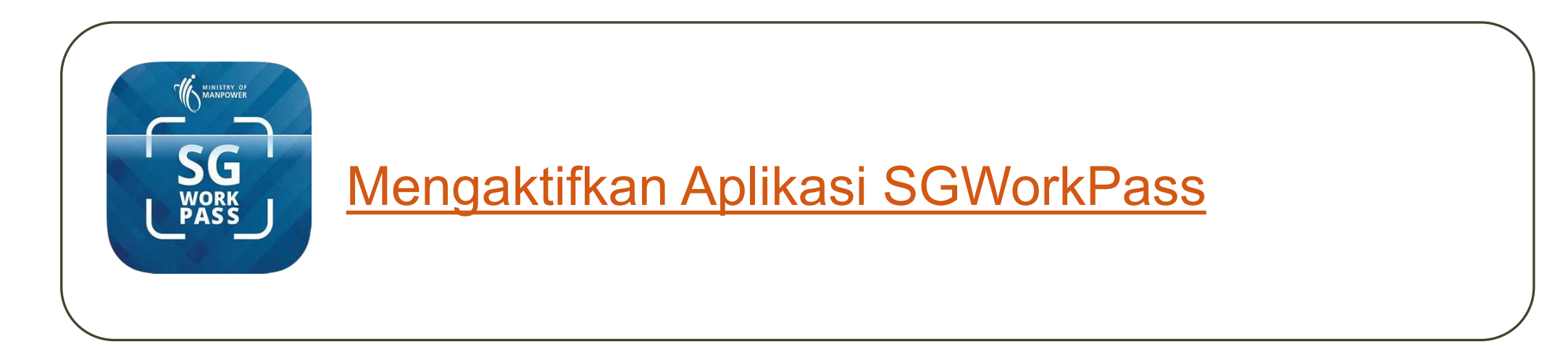

## <span id="page-1-0"></span>**Registrasi Akun Singpass dengan Verifikasi Wajah**

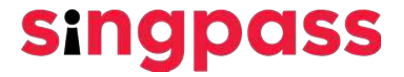

1. Kunjungi [www.singpass.gov.sg](http://www.singpass.gov.sg/). Klik "**Registrasi Singpass**".

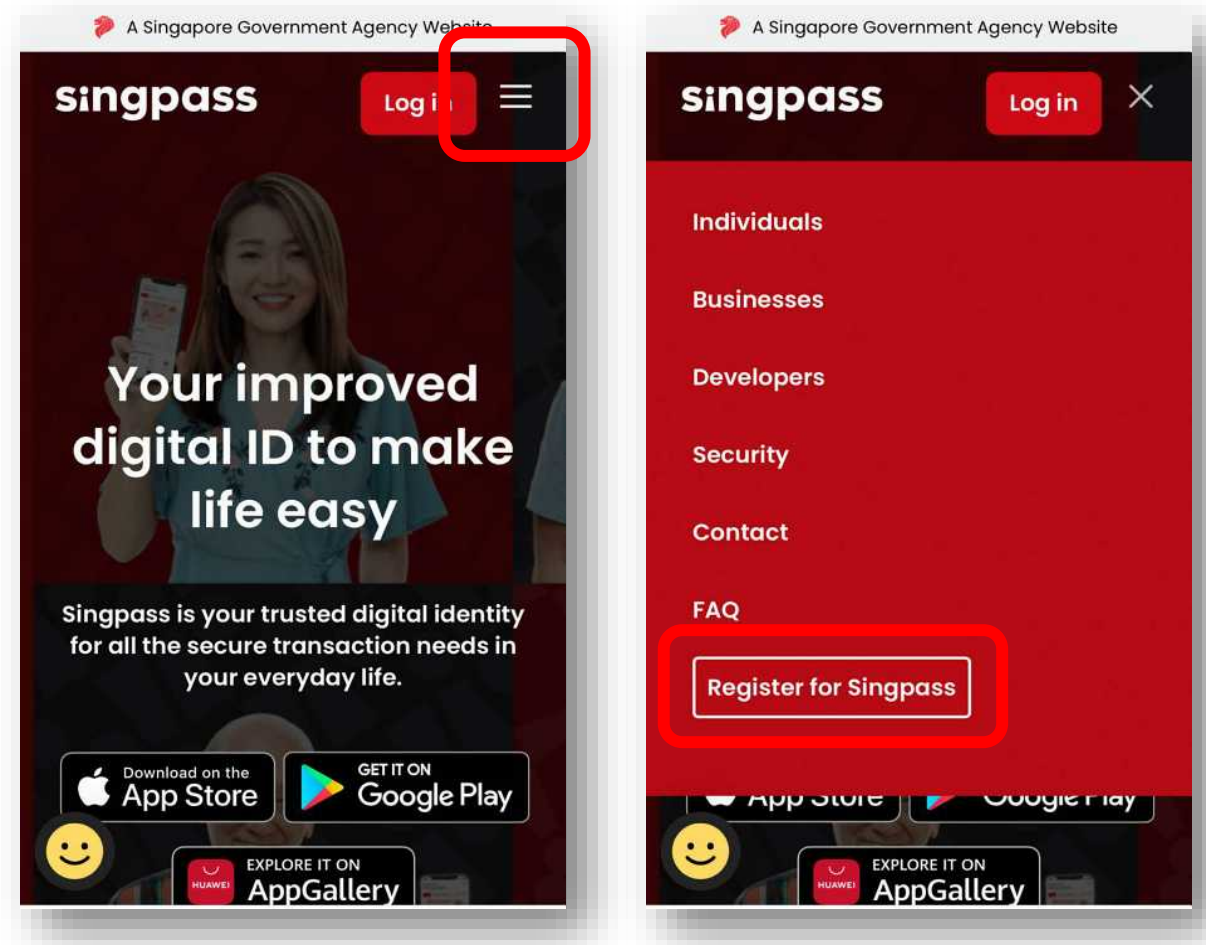

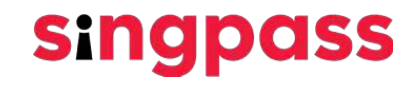

2. Masukkan informasi yang diminta dan centang kotak '**Saya bukan robot**' dan **'Saya telah membaca dan menyetujui Syarat Penggunaan'.** Lalu klik '**Kirim**'.

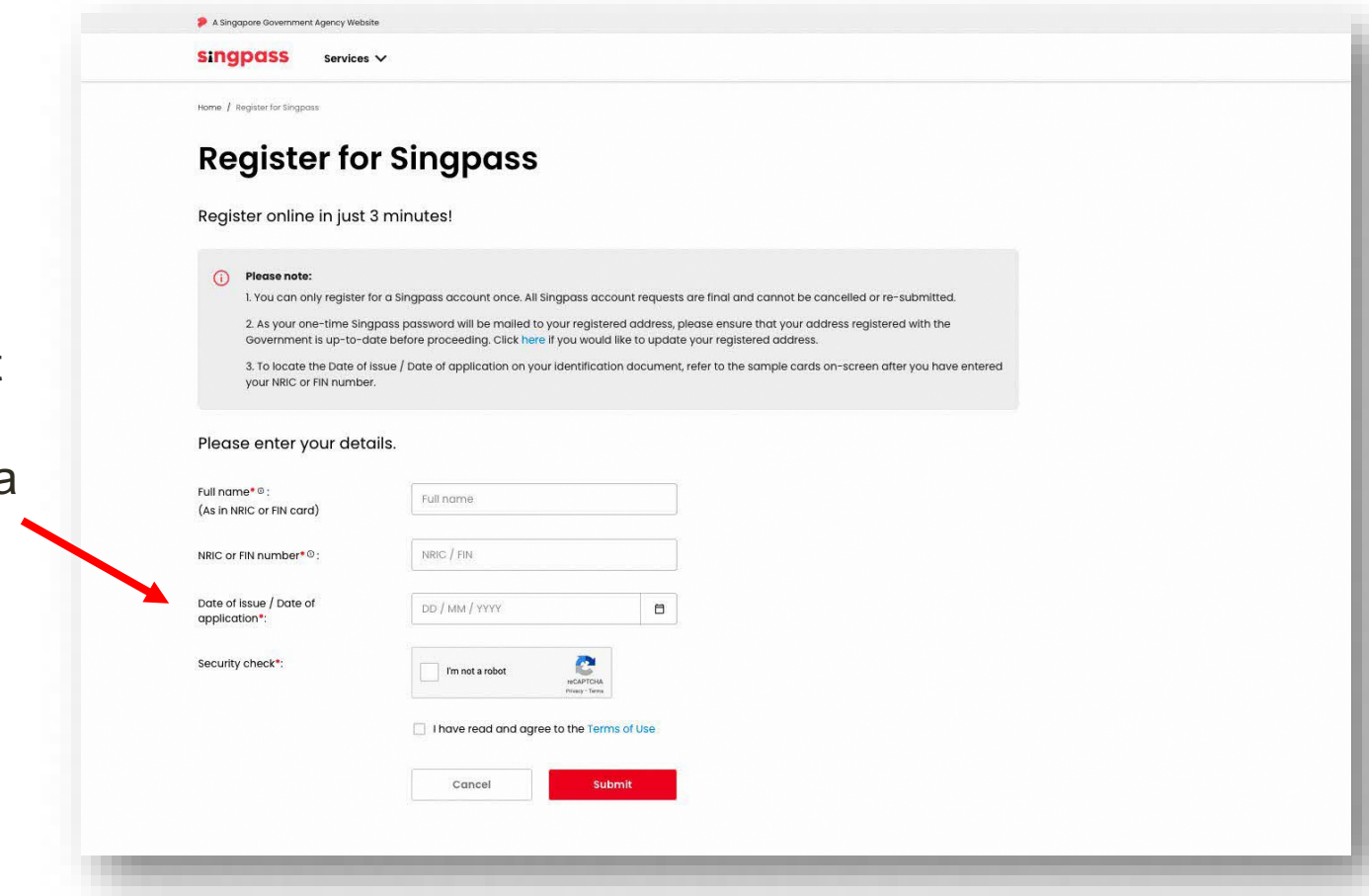

**singpass** 

Anda dapat melihat tanggal pengajuan pada kartu izin kerja Anda

3. Baca instruksi pada laman dan klik '**Lanjutkan**' untuk melanjutkan Verifikasi Wajah.

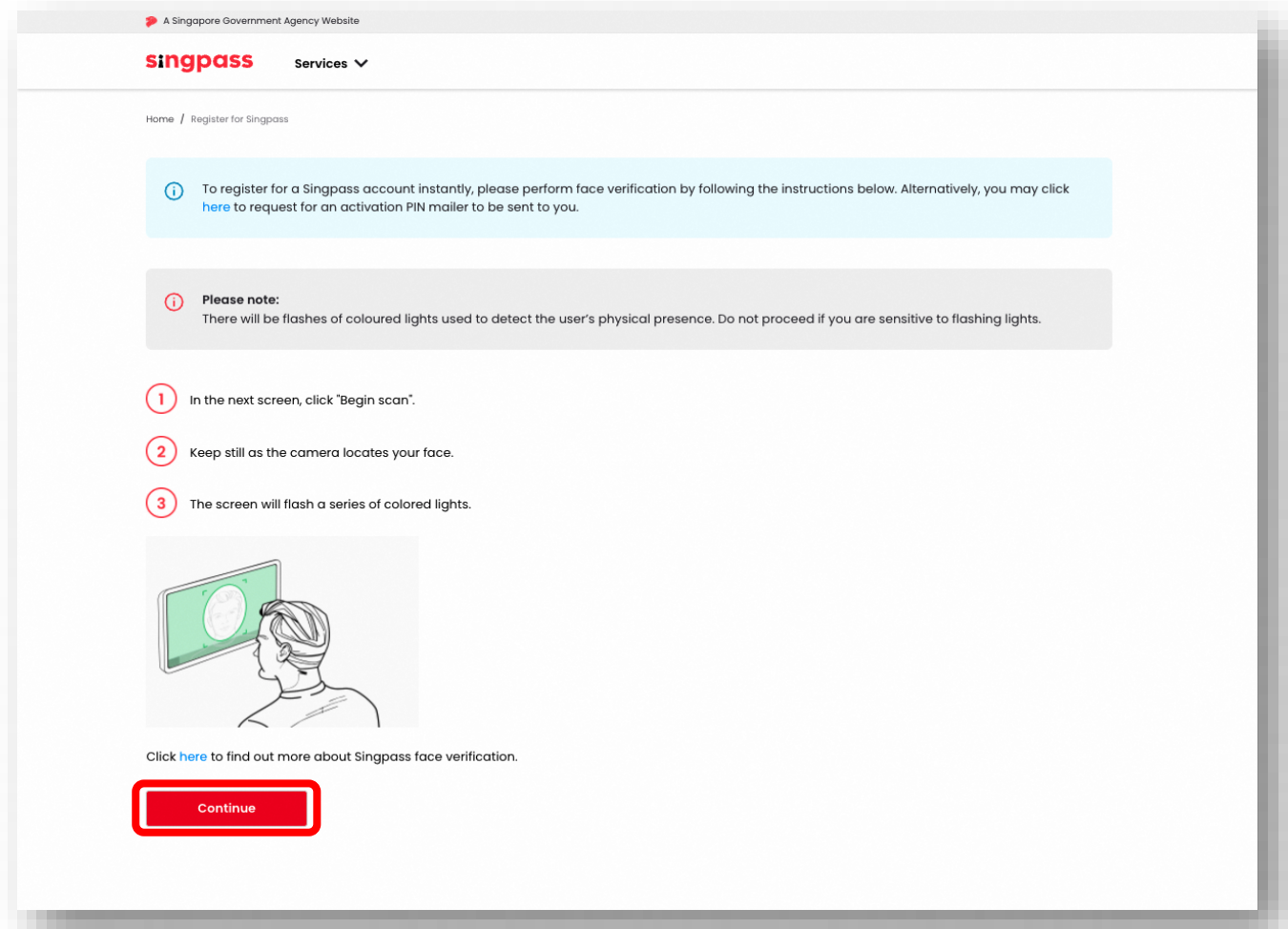

4. Baca panduan pada laman. Untuk mengaktifkan kamera ponsel Anda untuk Verifikasi Wajah, klik '**Izinkan**' saat perintahnya muncul, dan klik '**Mulai Pemindaian**'.

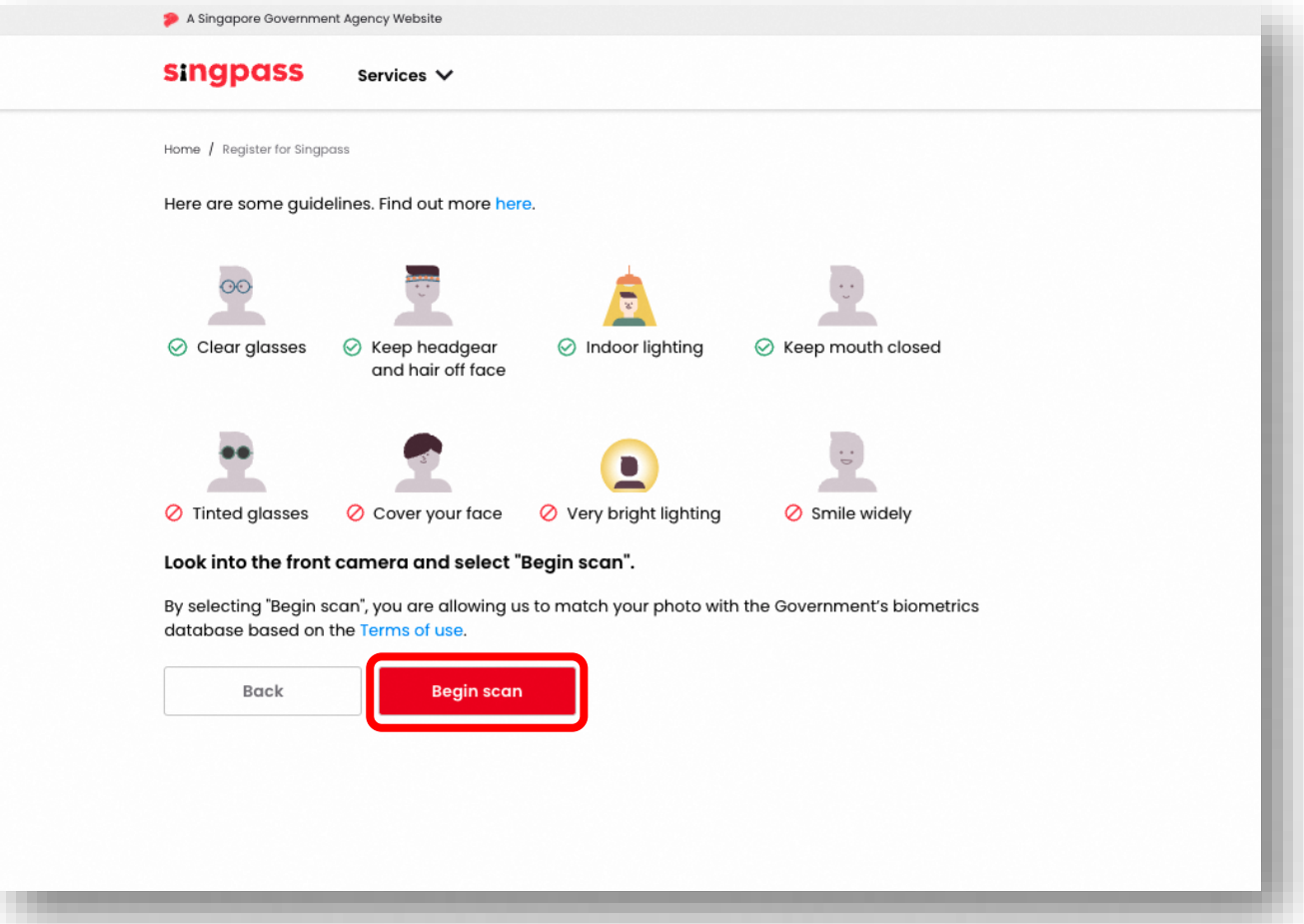

5. Anda akan melihat notifikasi berikut setelah verifikasi berhasil.

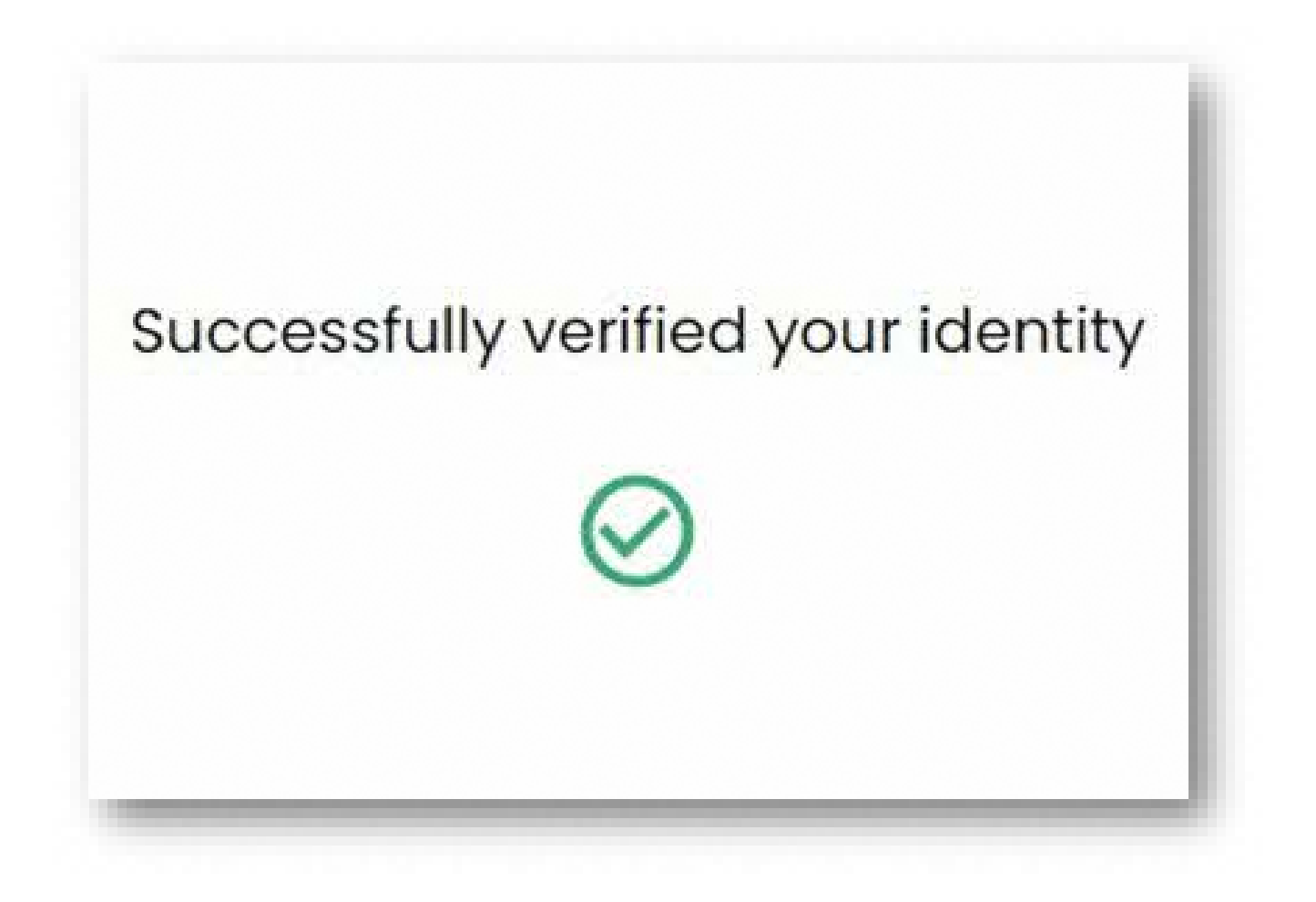

6. Pastikan informasi yang Anda masukkan benar. Masukkan kata sandi baru di kolom '**Kata Sandi Baru**' dan '**Konfirmasi kata sandi baru**' dan klik '**Selanjutnya**'.

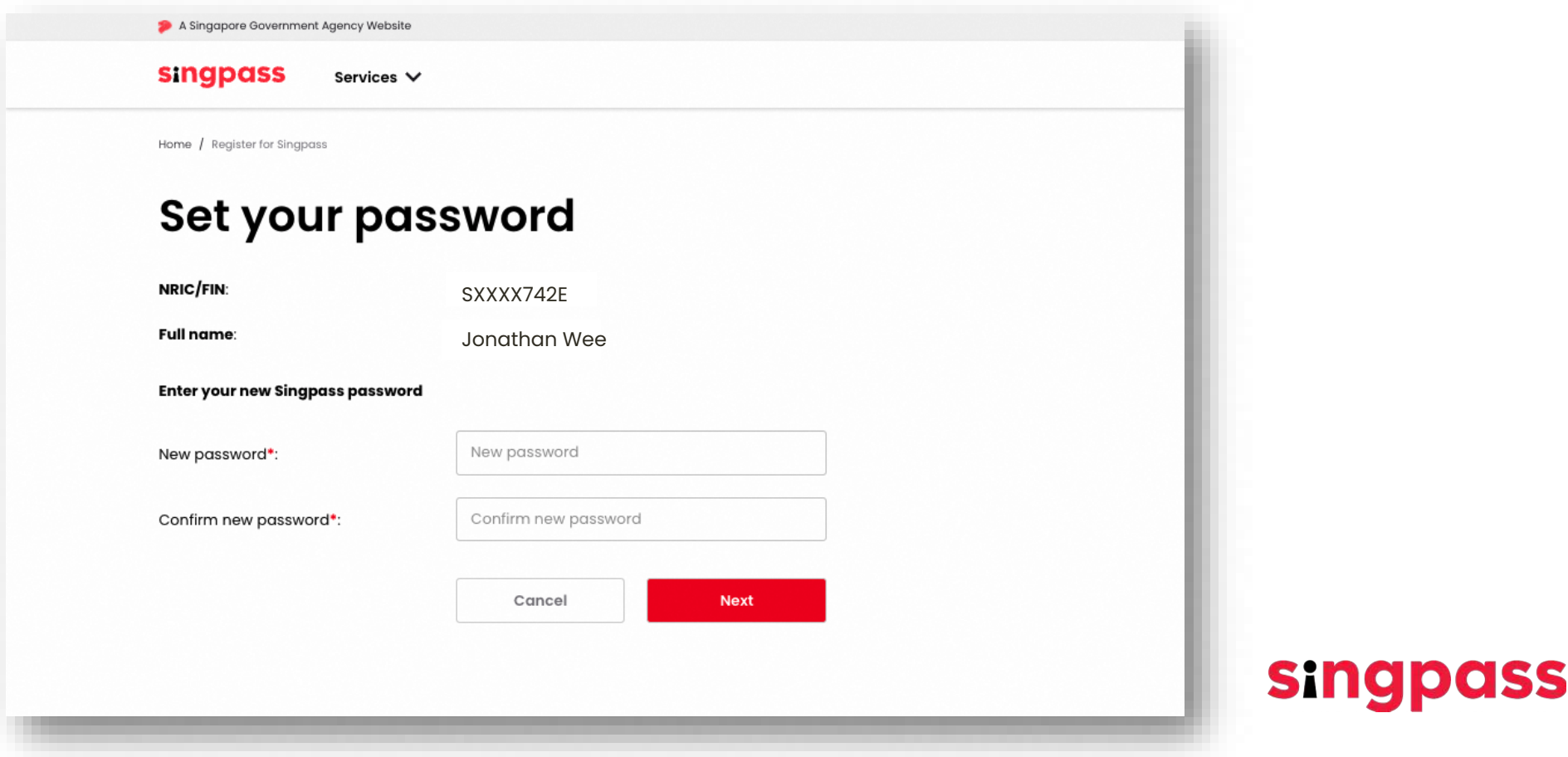

7. Anda telah berhasil melakukan registrasi akun Singpass. Klik **'Lanjutkan pembuatan akun'**

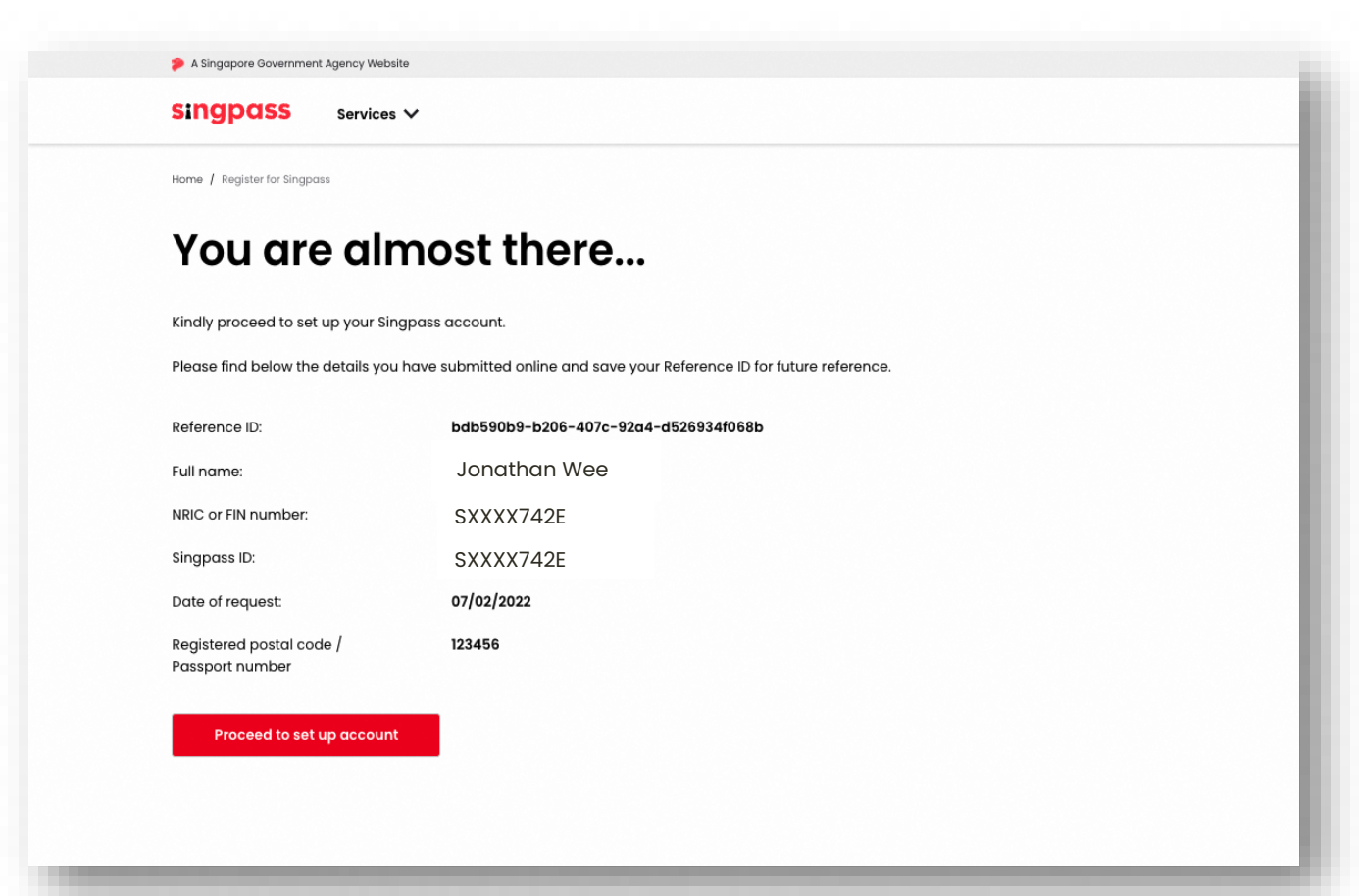

8. Masukkan nomor **telepon Singapura terdaftar** Anda

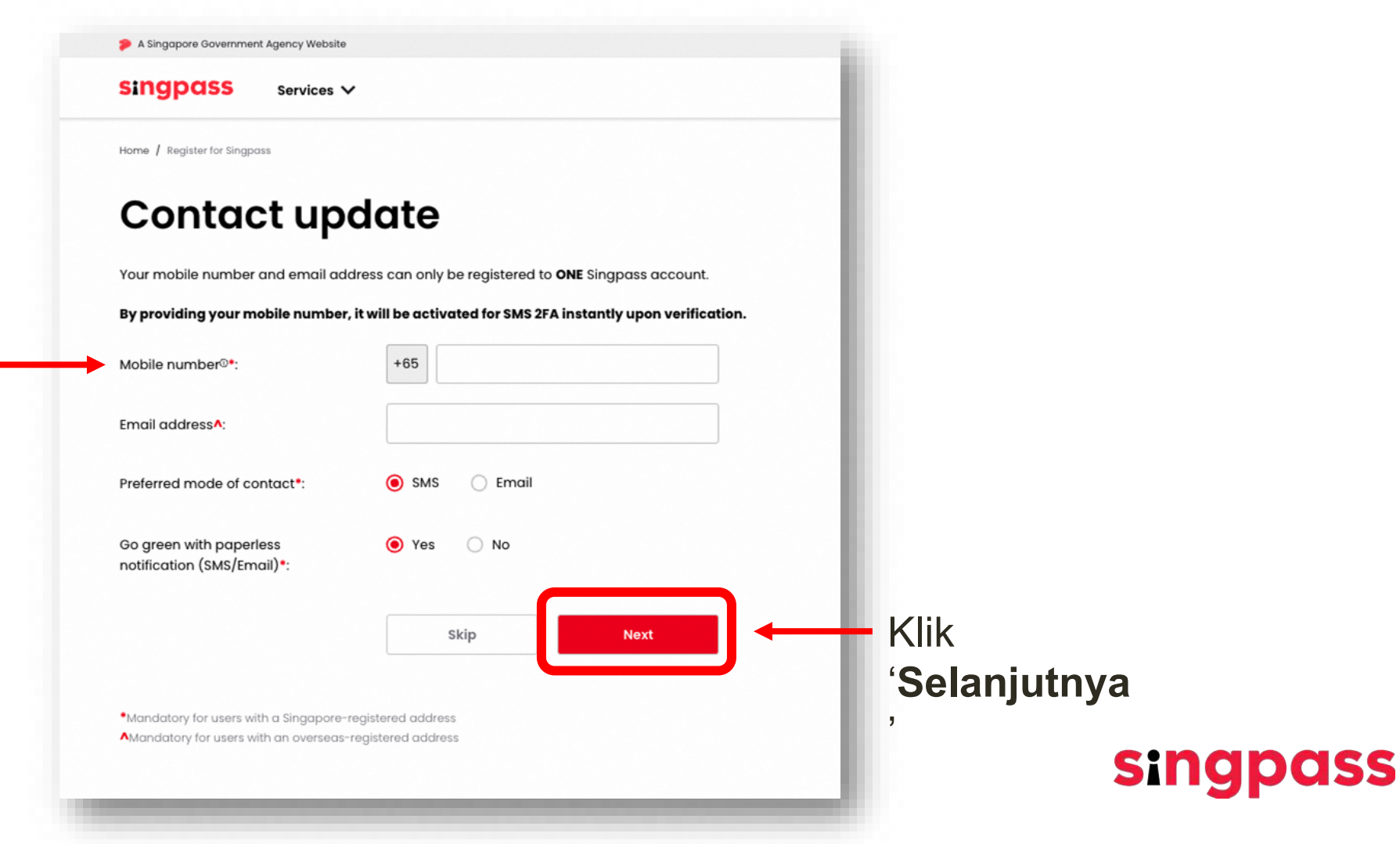

9. **Kata Sandi Sekali Pakai/***One Time Password* **(OTP)** akan dikirimkan ke nomor ponsel Anda. Masukkan OTP dan klik '**Selanjutnya**'.

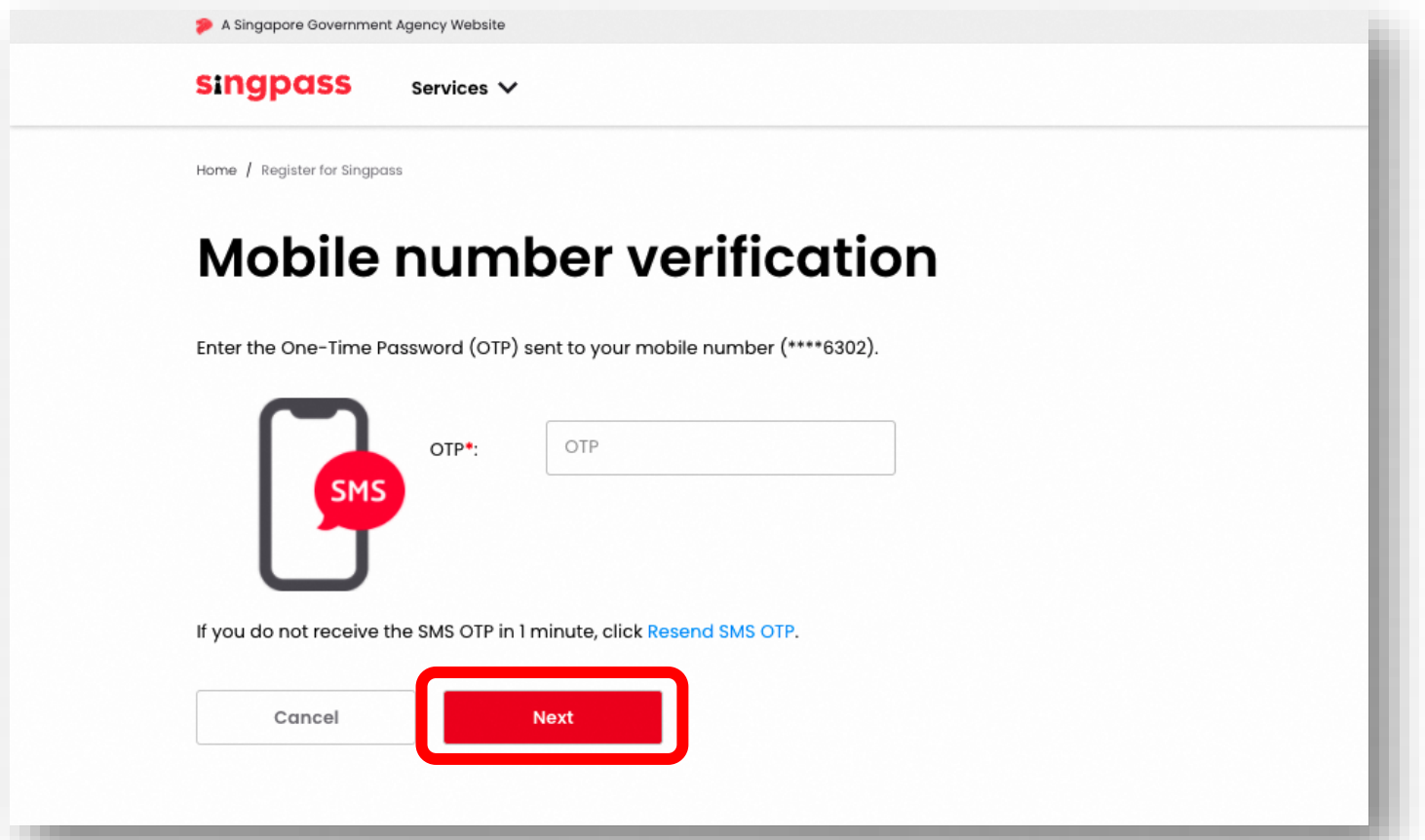

10. Anda telah menyelesaikan pembuatan akun Singpass dengan informasi akun

**singpass** 

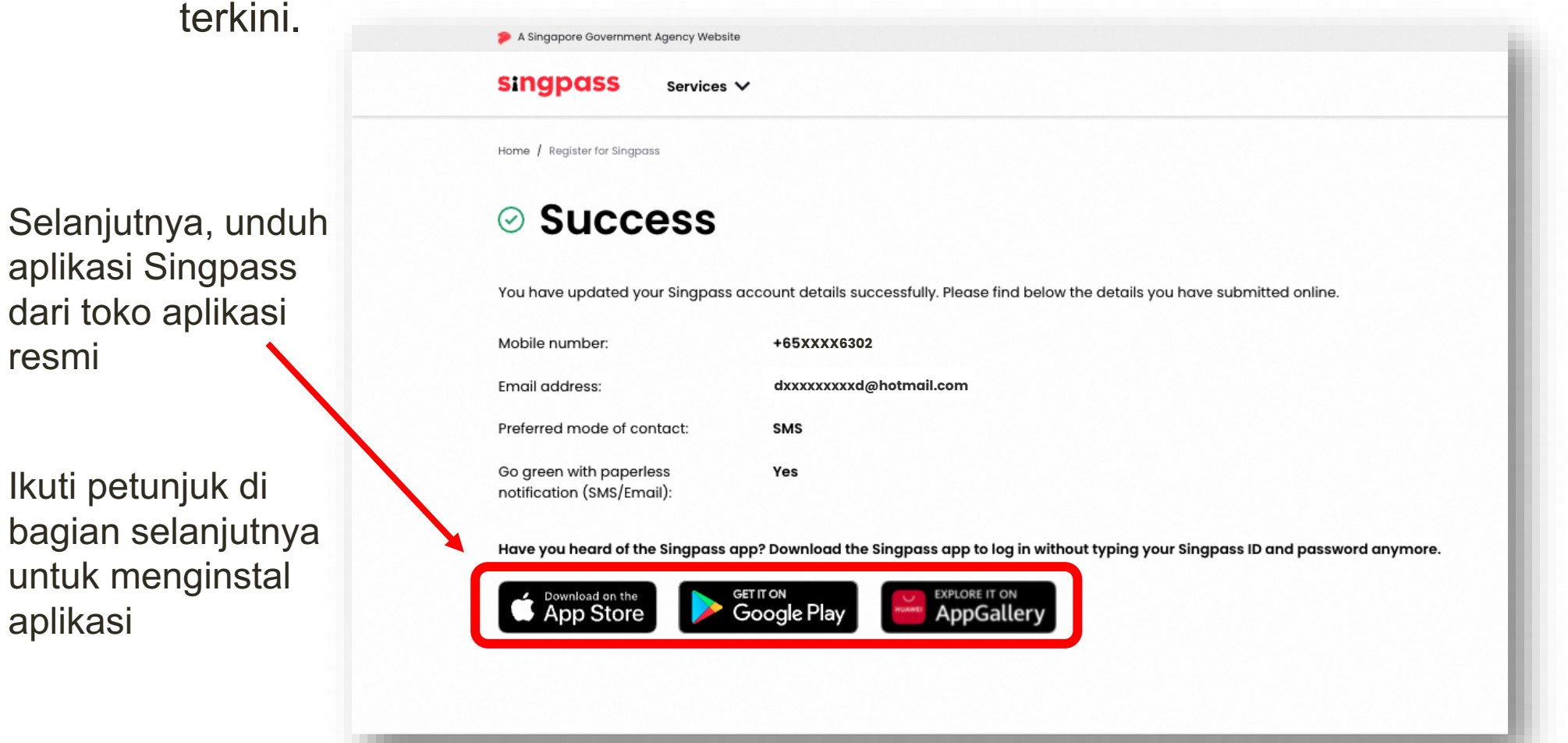

resmi

<span id="page-12-0"></span>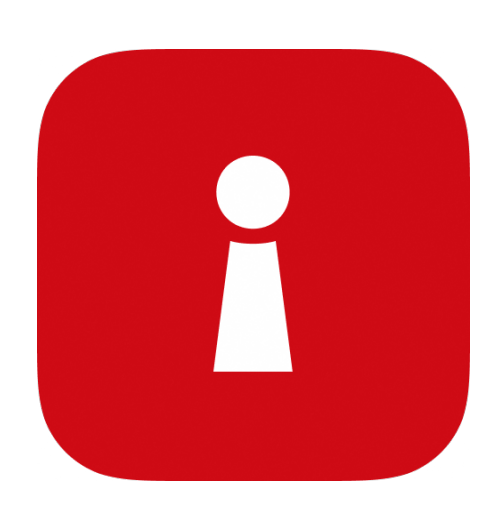

# **Menginstal Aplikasi Singpass**

1 Masukkan **No. FIN** dan **kata sandi Singpass** Anda. Selanjutnya, ketuk '**Masuk**'.

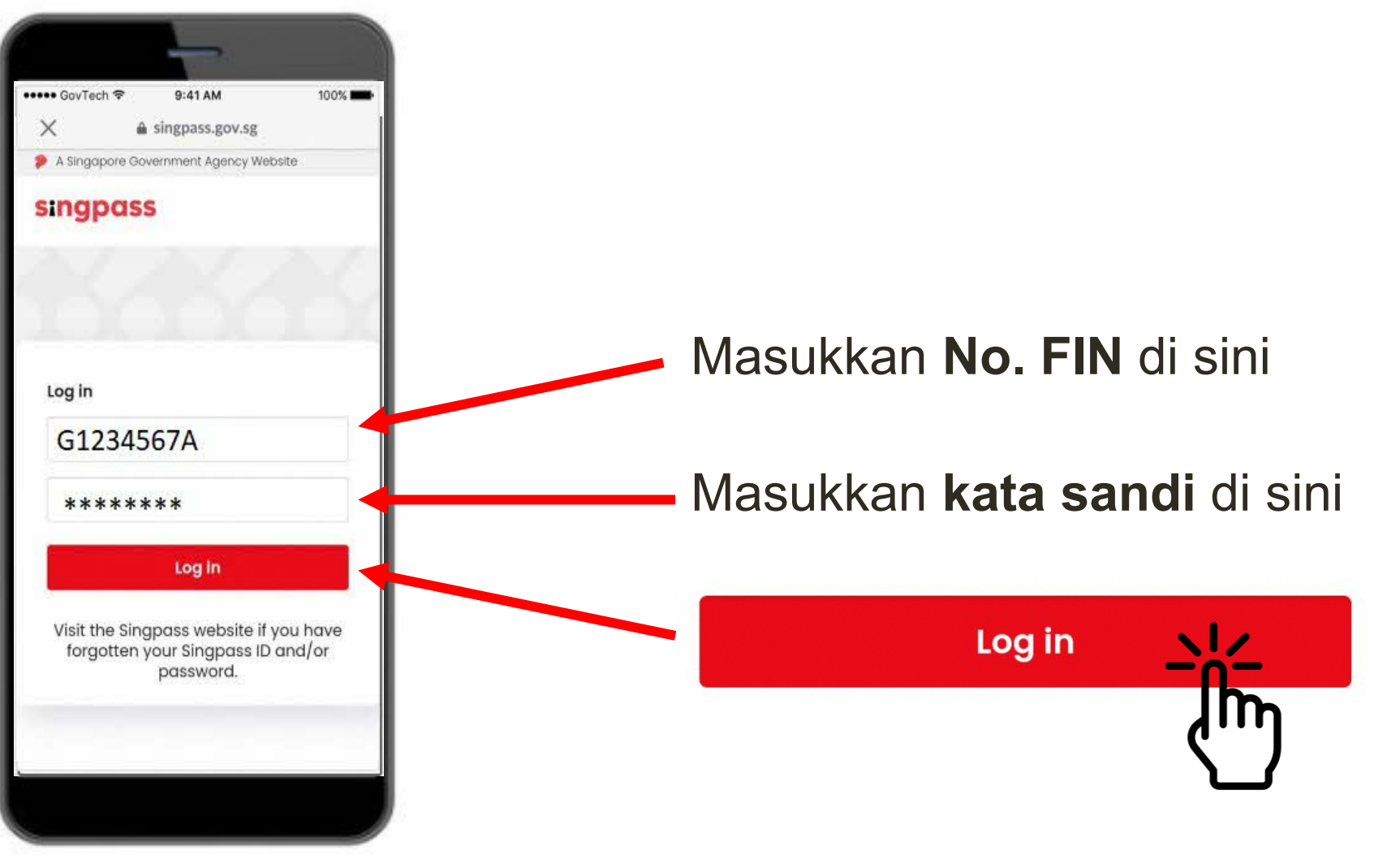

i

#### $2$  Ketuk 'Saya bukan robot'.

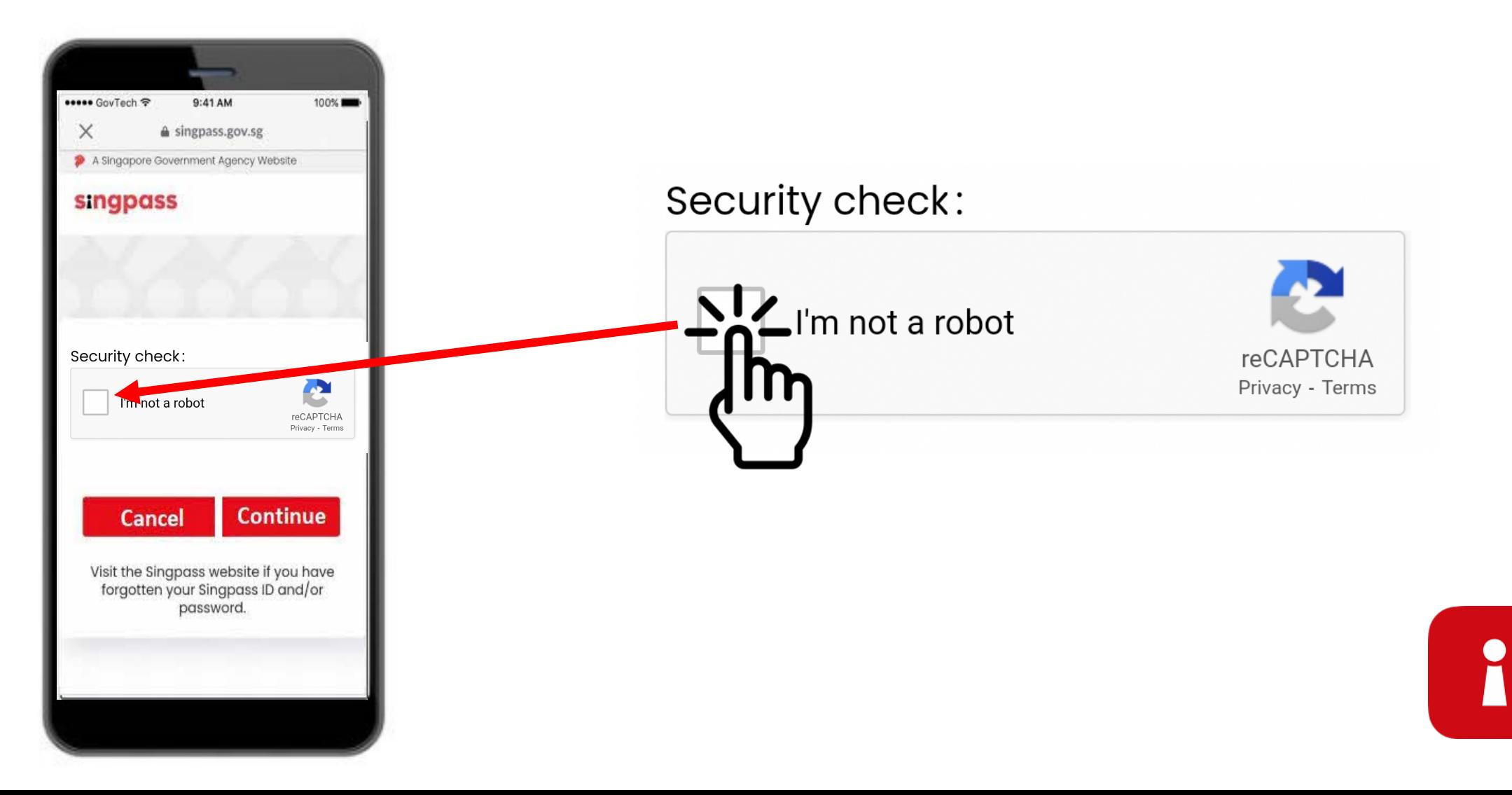

3 Ikuti petunjuk pada kotak biru.

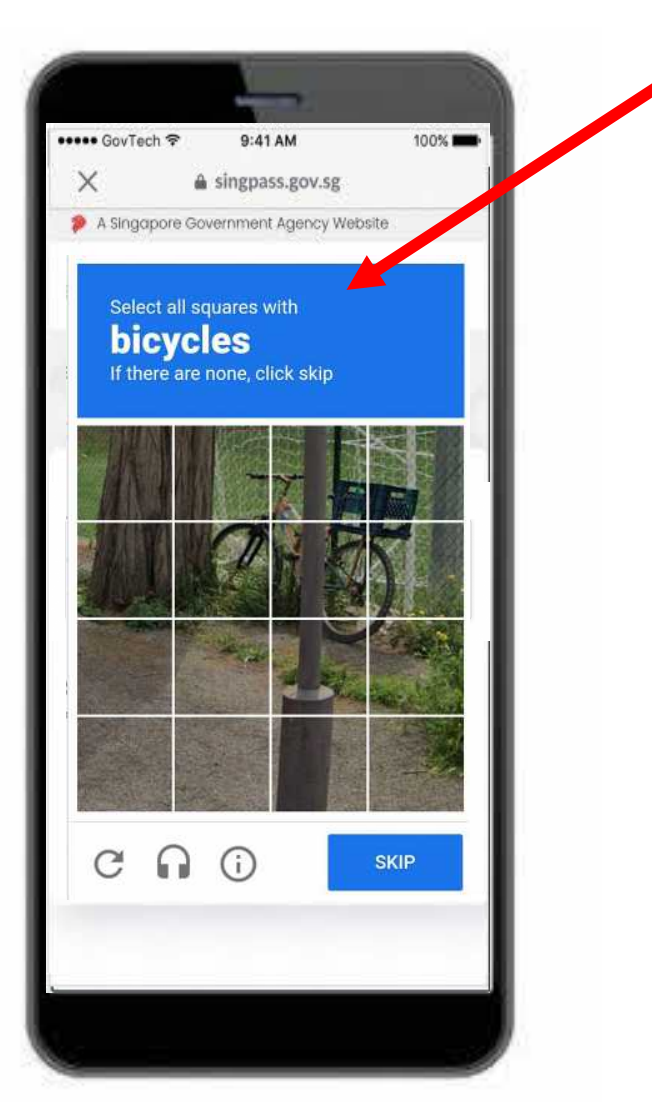

i

#### 4 Ketuk '**Lanjutkan**'.

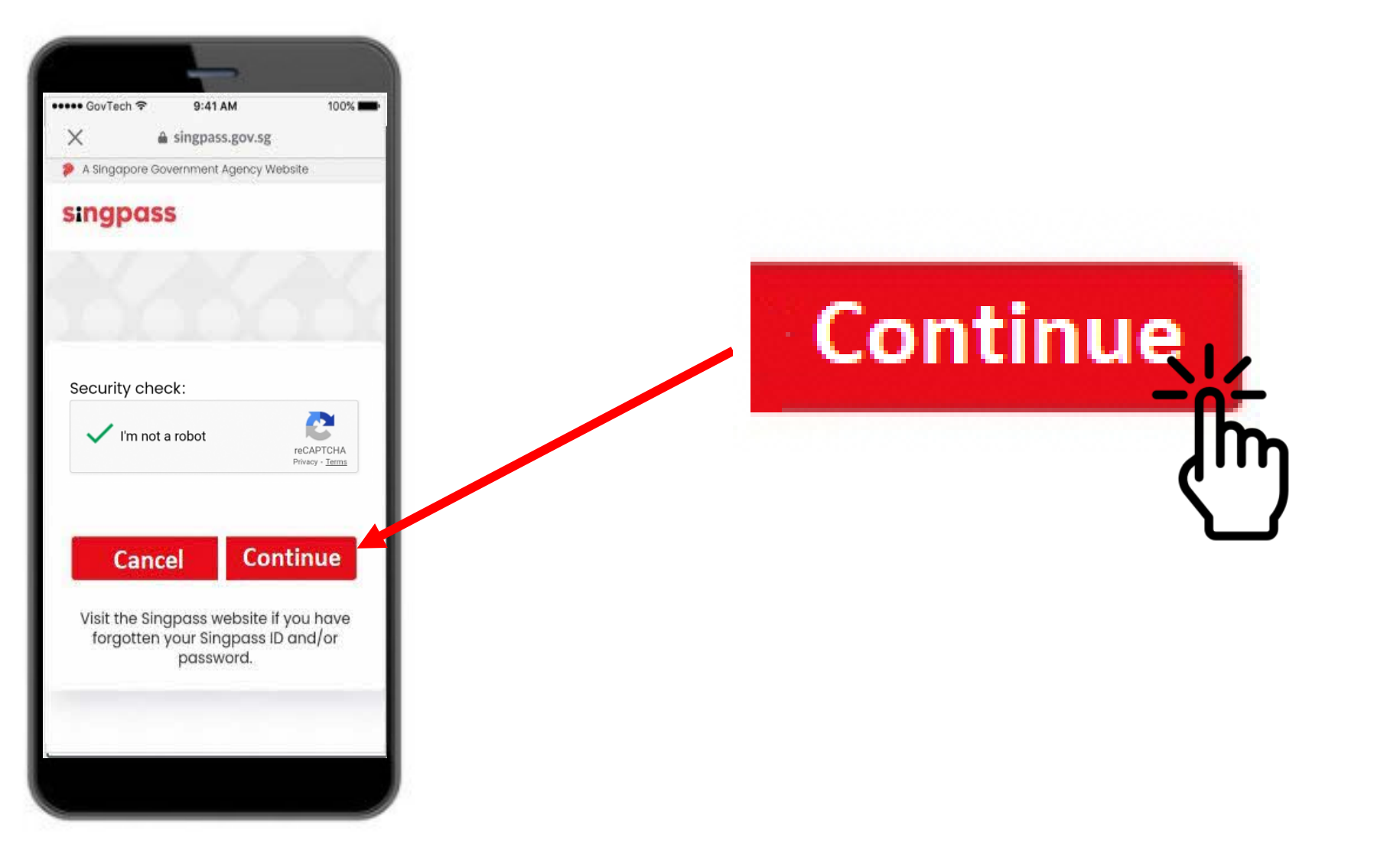

i

5 Masukkan **Kata Sandi Sekali Pakai/***One-Time Password* **(OTP)** yang dikirimkan via SMS ke ponsel Anda.

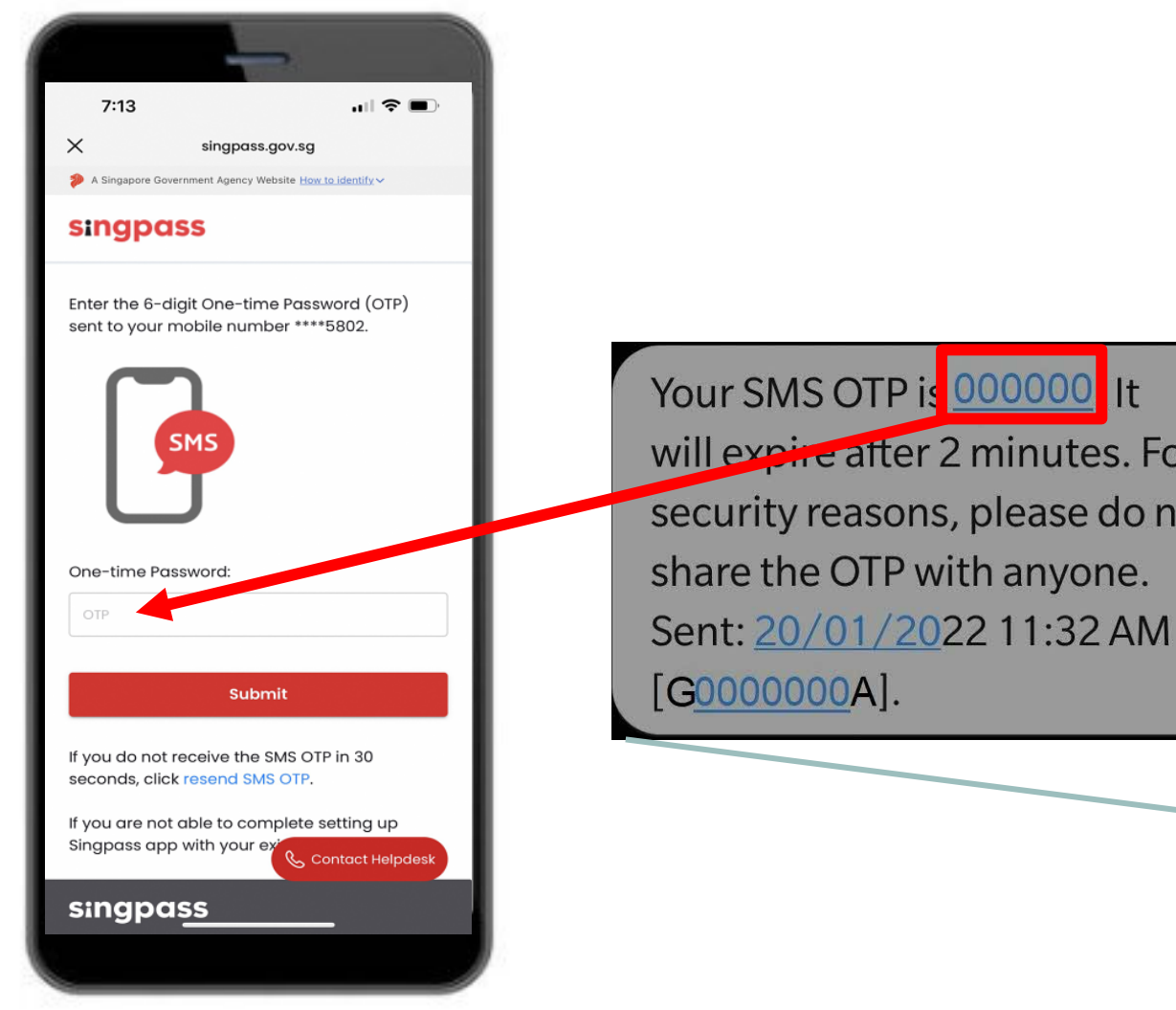

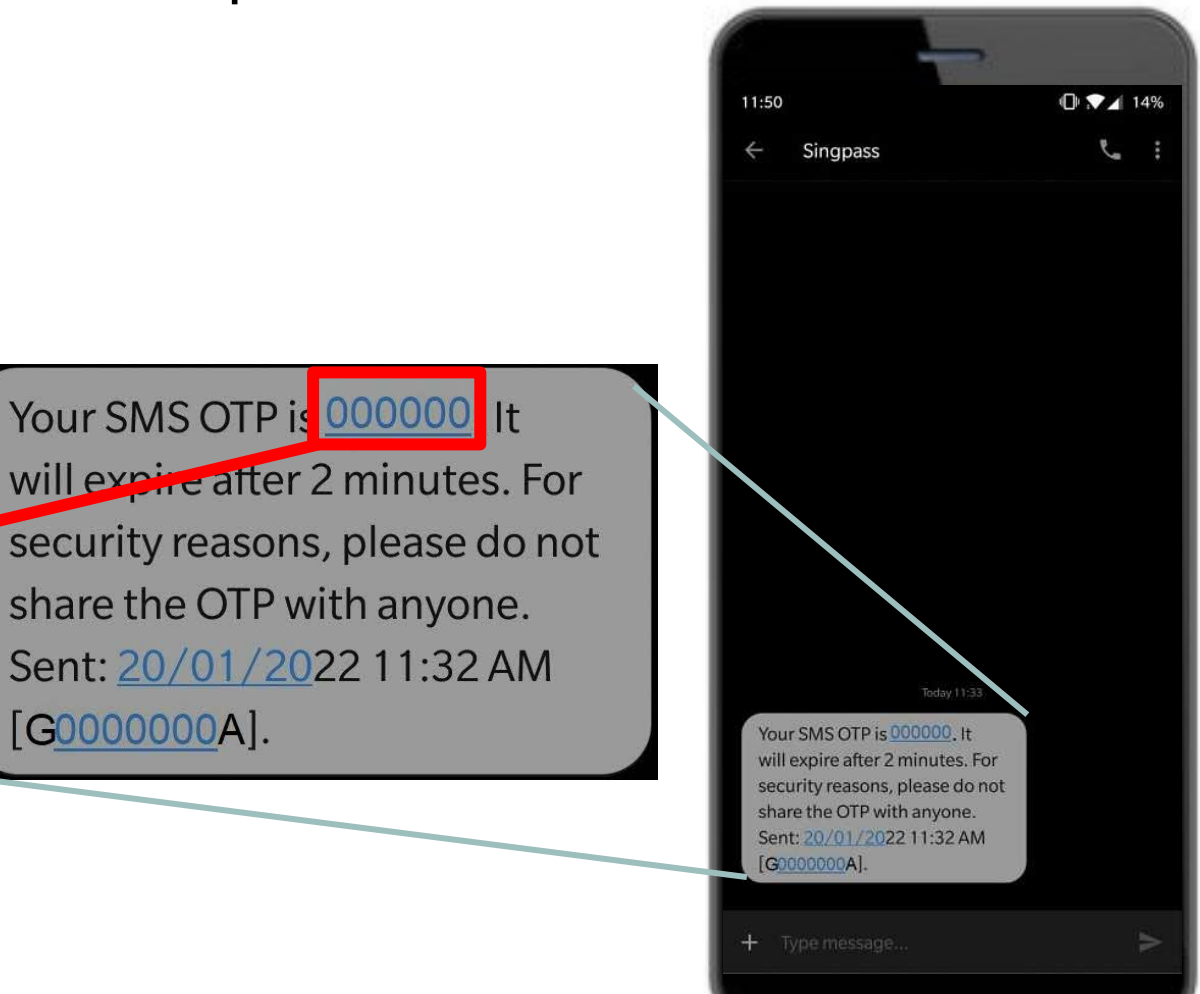

#### Ketuk '**Kirim**'. 6

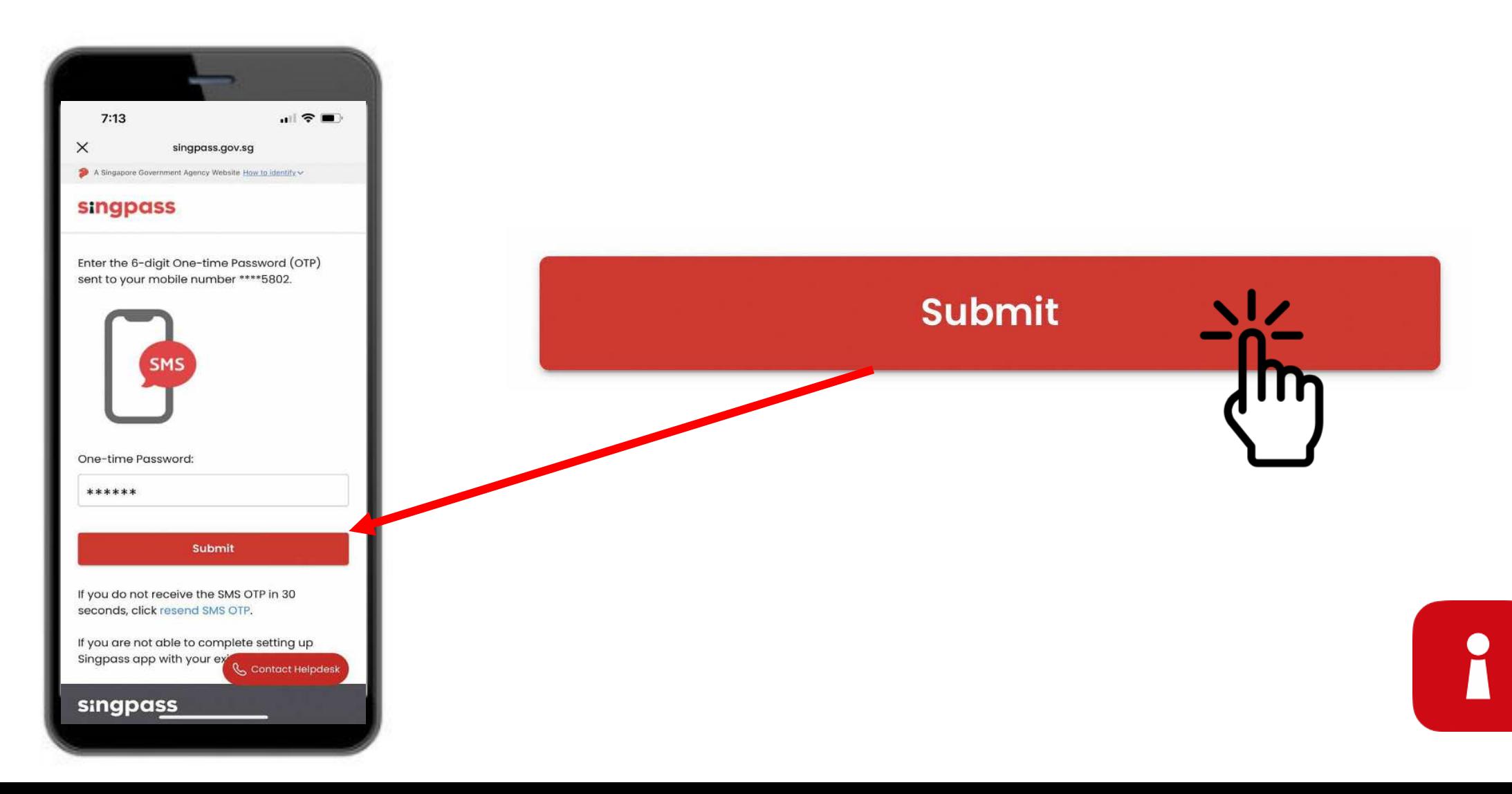

7 Baca petunjuk. Ketuk '**Lanjutkan**' untuk melakukan Verifikasi Wajah Singpass.

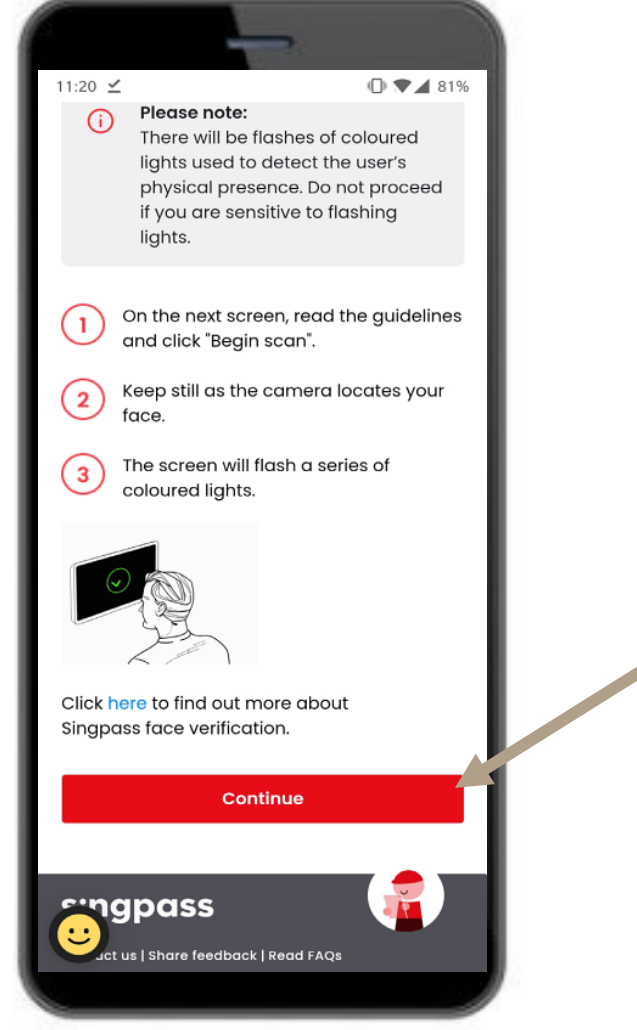

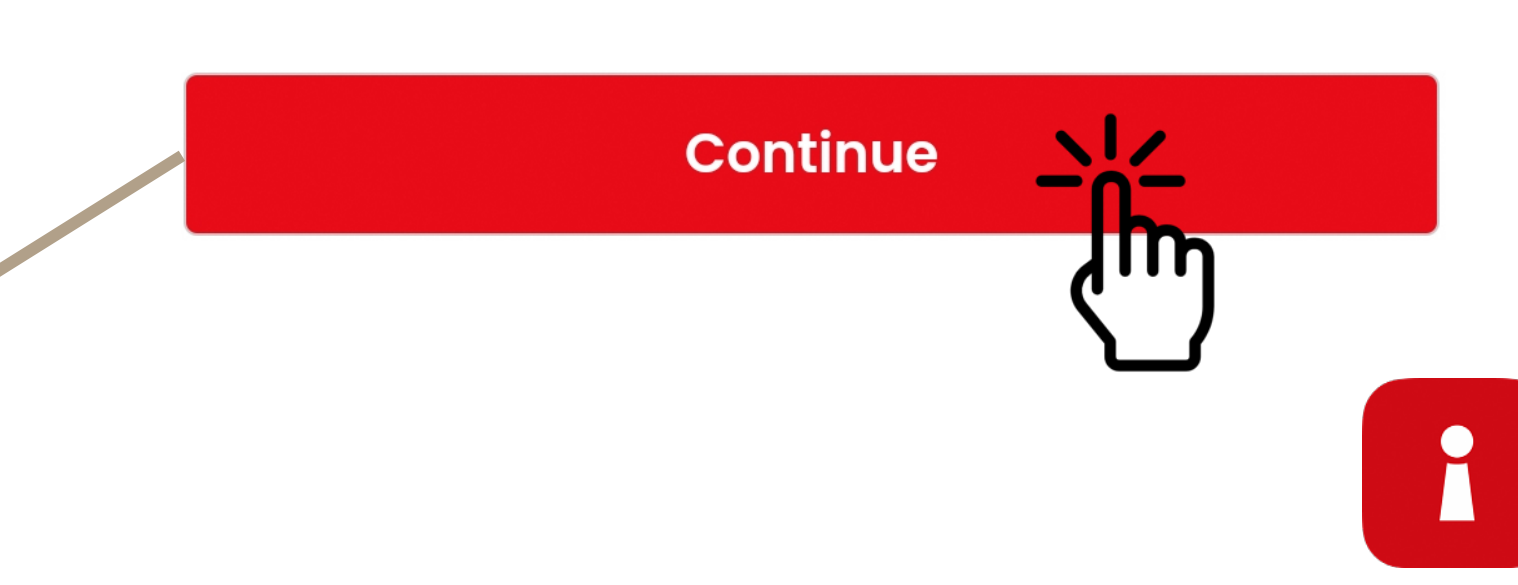

 $8$  Ketuk 'Mulai pemindaian' untuk melajutkan pemindaian wajah.

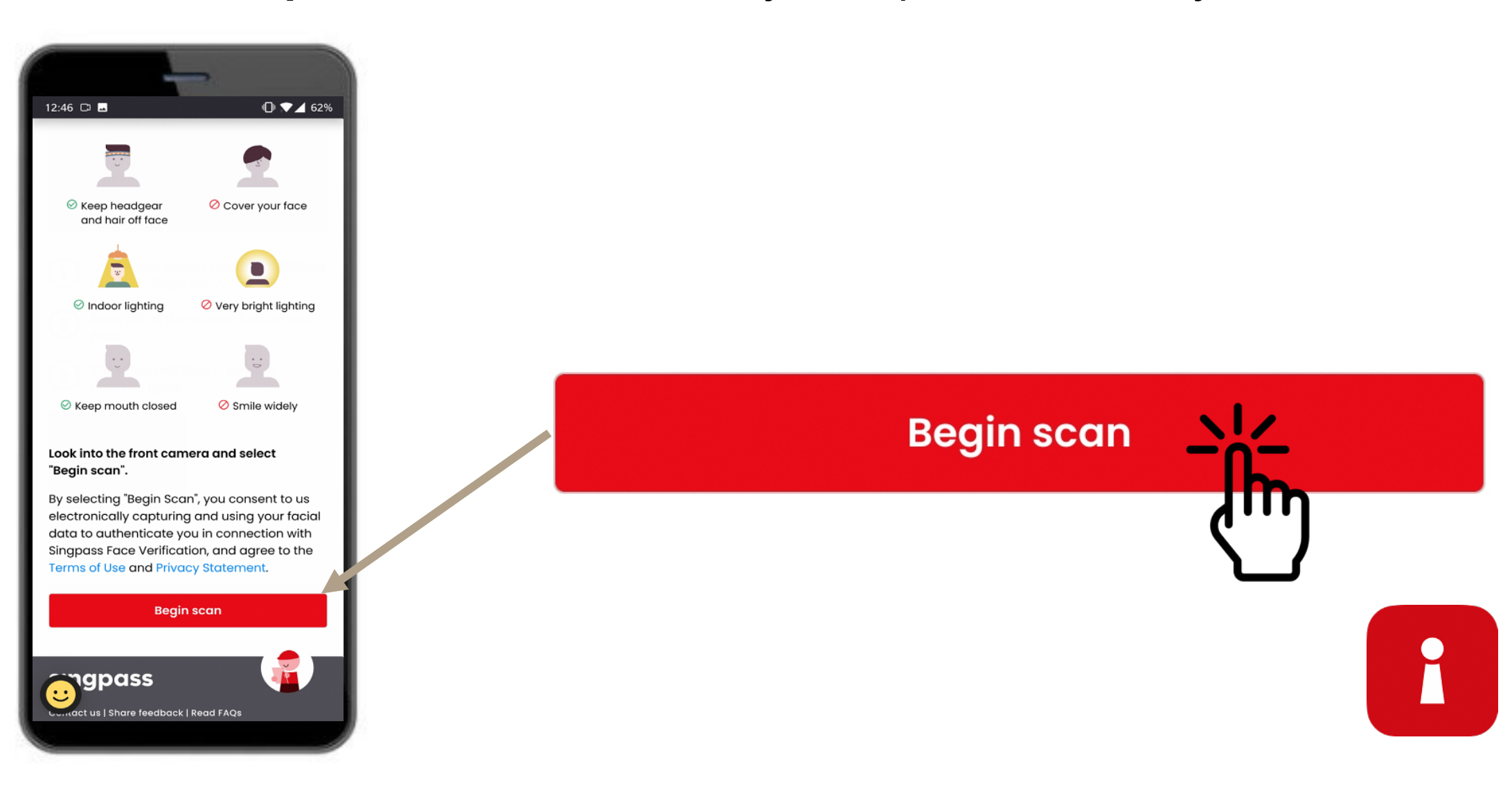

 $9$  Ketuk 'Izinkan' untuk mengaktifkan kamera untuk memindai wajah.

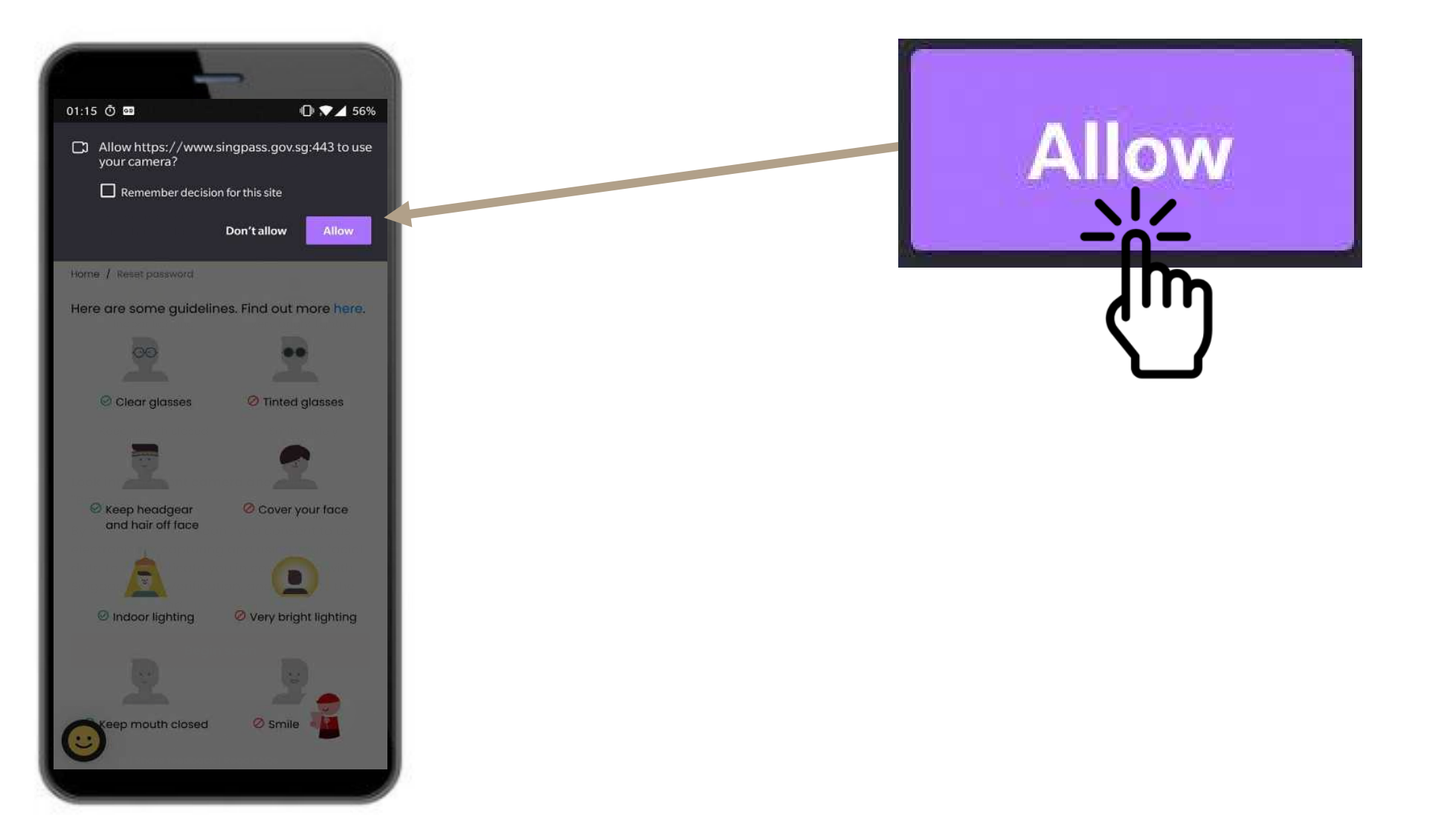

i

10 Posisikan wajah Anda pada bagian oval, dan jangan bergerak hingga pemindaian selesai.

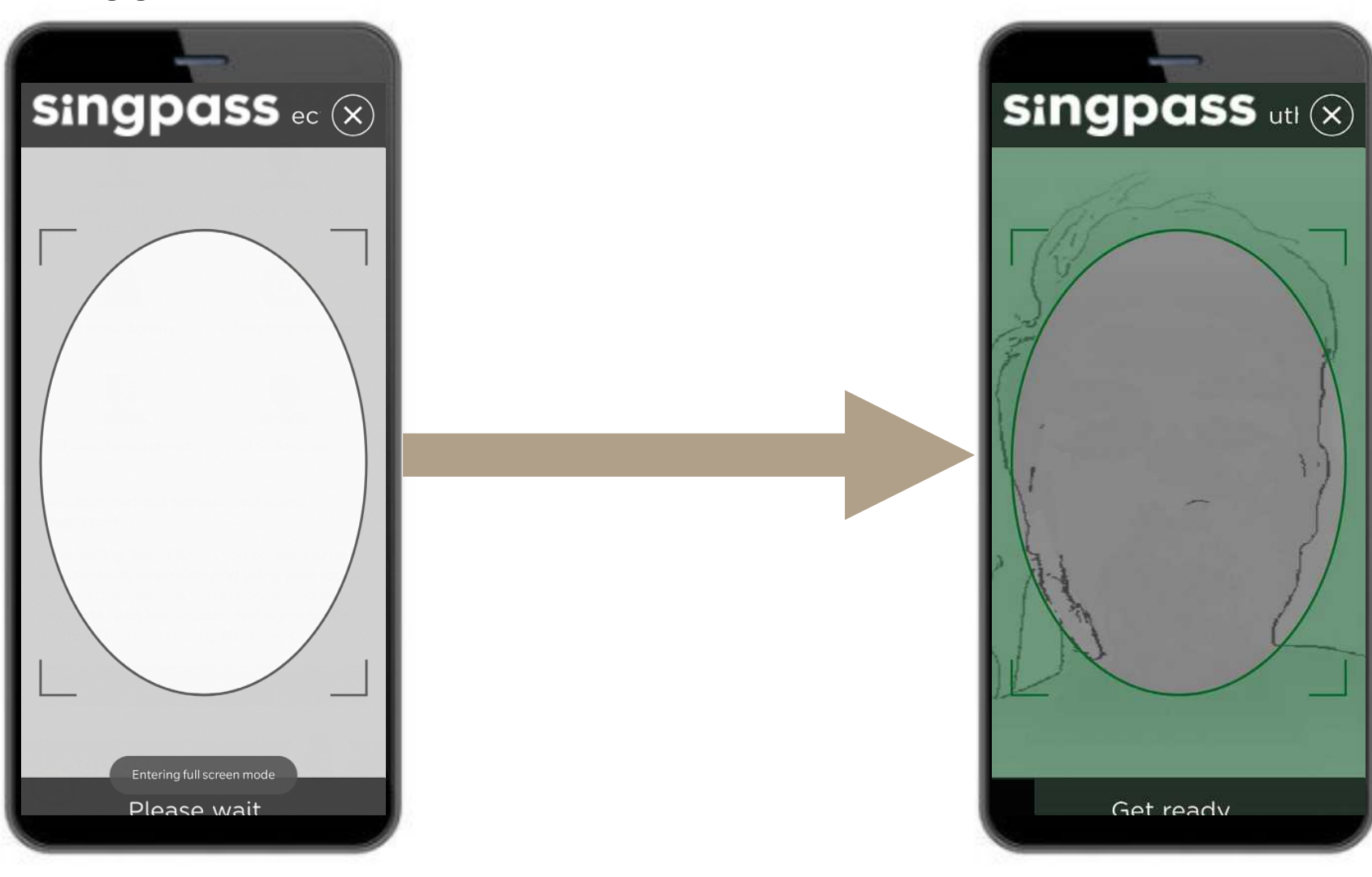

i

## SERTIFIKAT AUTENTIKASI

 $\mathbf{m} \mathbf{v} = \mathbf{v}$ 

Continue

11 Periksa kembali informasi Anda dan ketuk kotak pernyataan.

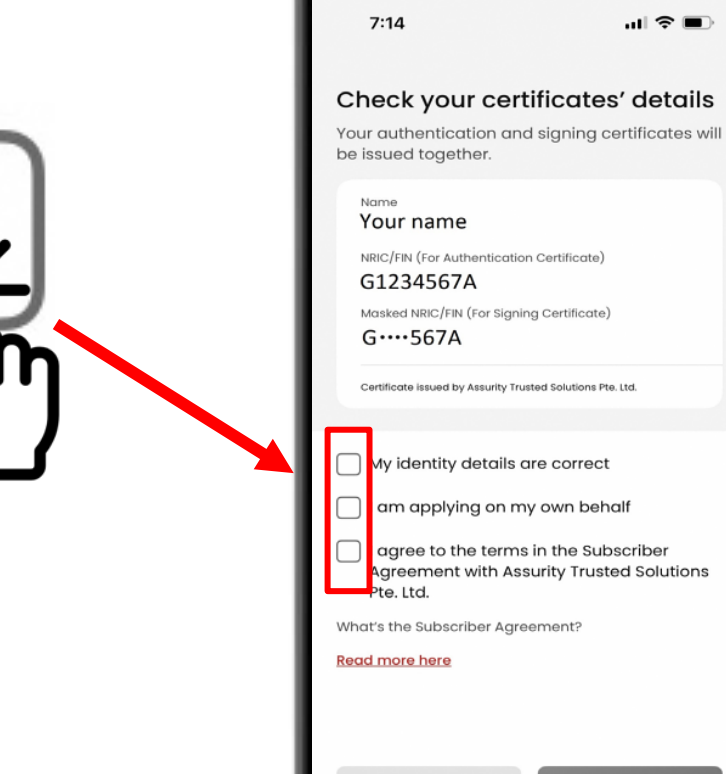

Cancel

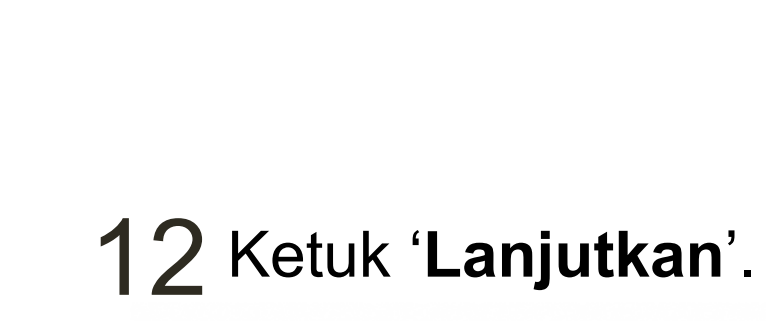

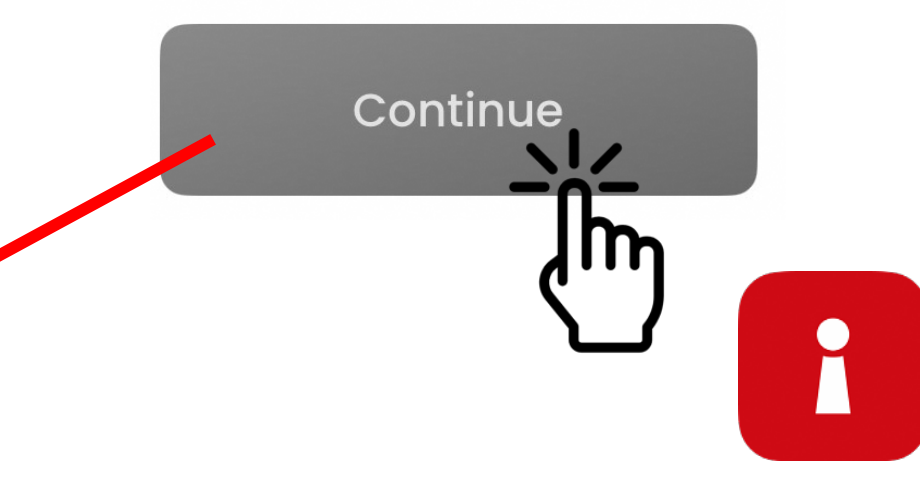

## SERTIFIKAT AUTENTIKASI

Informasi identitas Anda dikonfirmasi. Ketuk '**Lanjutkan**'. 13

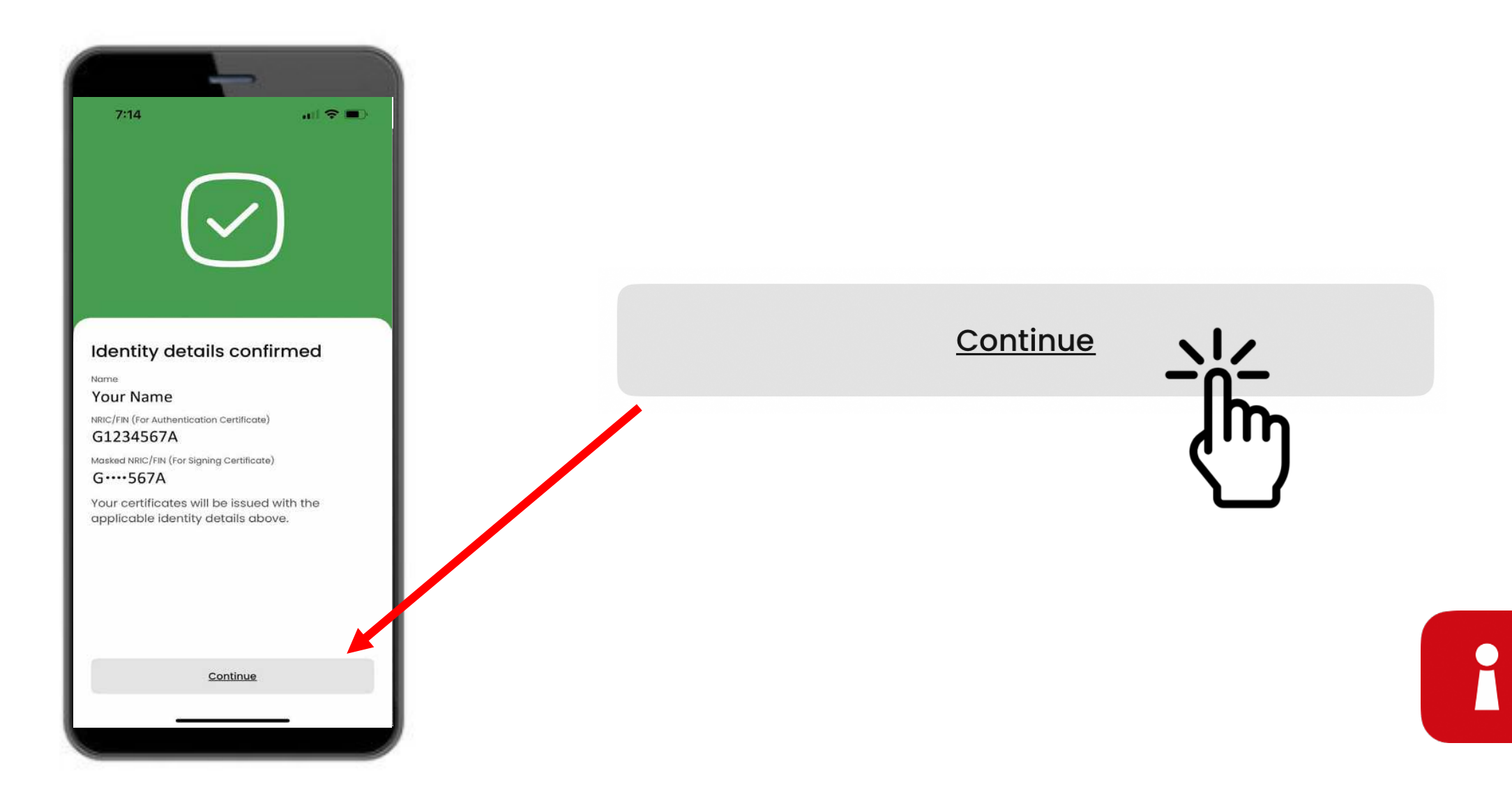

## PASANG KODE SANDI APLIKASI ANDA

#### 14 Masukkan pin 6 digit 15 Masukkan kembali pin

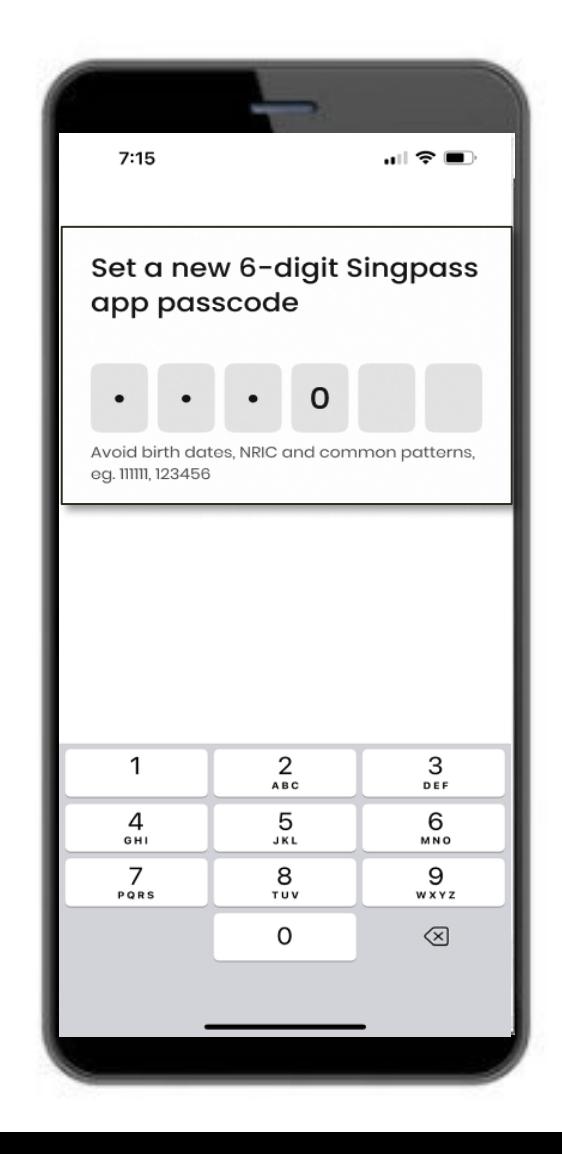

6 digit yang sama

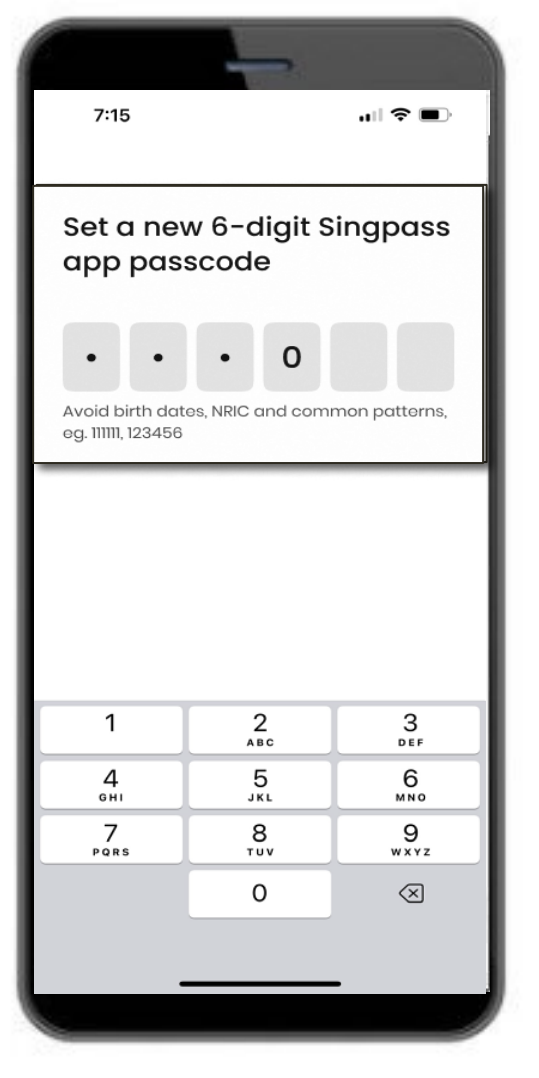

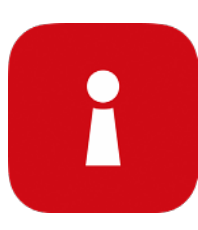

## AKTIFKAN AUTENTIKASI BIOMETRIK

16 Anda dapat mengaktifkan Autentikasi Biometrik untuk masuk ke<br>aplikasi menggunakan sidik jari wajah dsh aplikasi menggunakan sidik jari, wajah, dsb.

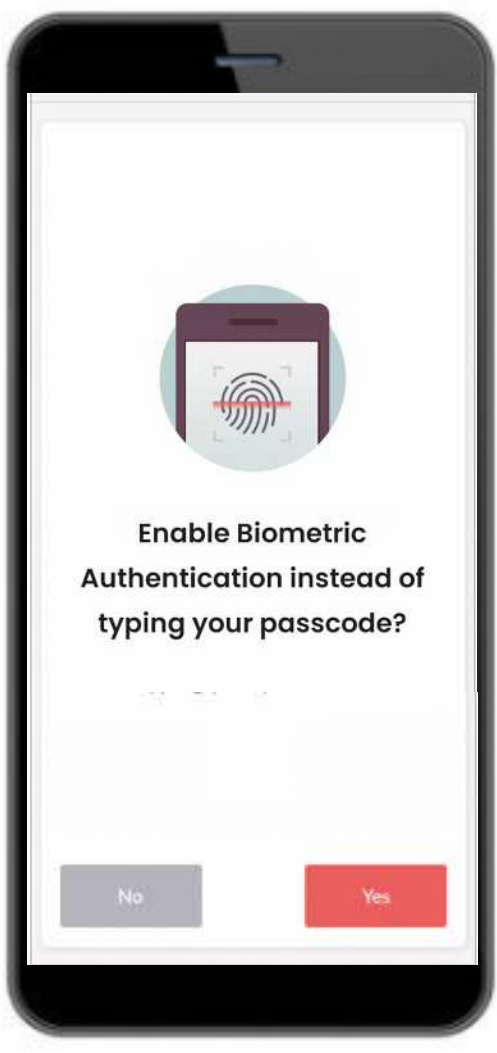

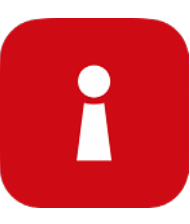

## MASUK KE LAYANAN

Ketuk kode QR dan masukkan pin 6 digit Anda 17

1 **Ketuk kode QR**

pada laman masuk Singpass 2 **Periksa domain** 3 **web dan layanan digital** saat masuk ke layar persetujuan

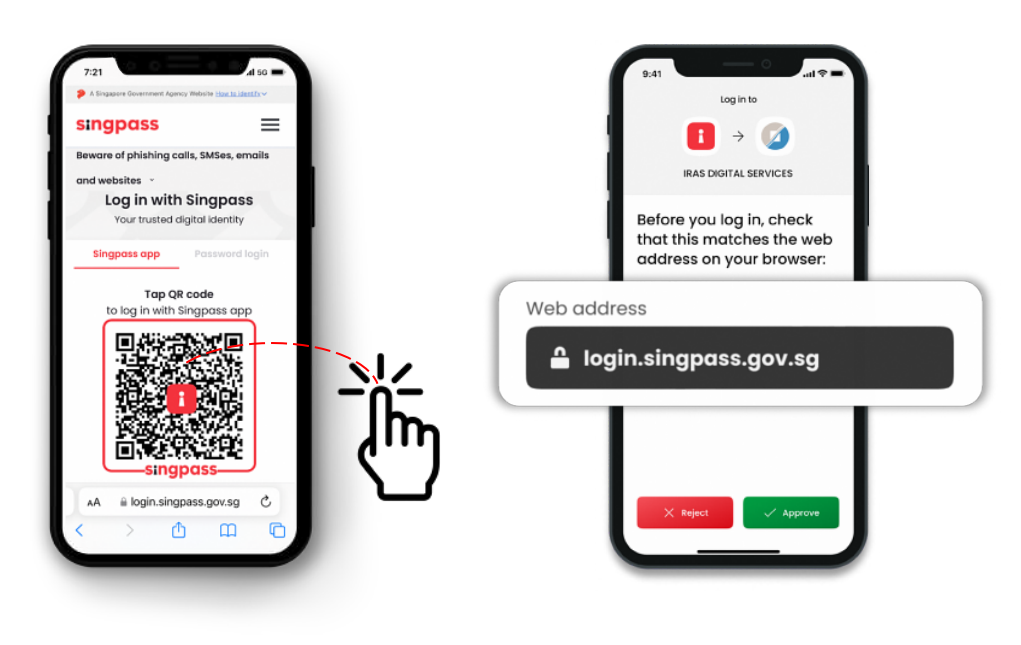

**Verifikasi identitas Anda** menggunakan sidik jari, wajah, atau kode sandi enam digit, dan Anda masuk!

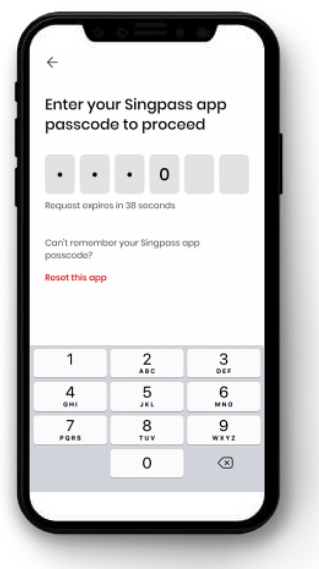

- ❖ Anda telah berhasil mengaktivasi aplikasi Singpass Anda
- **❖** Ikuti petunjuk di bagian selanjutnya untuk menginstal dan mengaktivasi aplikasi SGWorkPass Anda

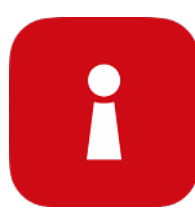

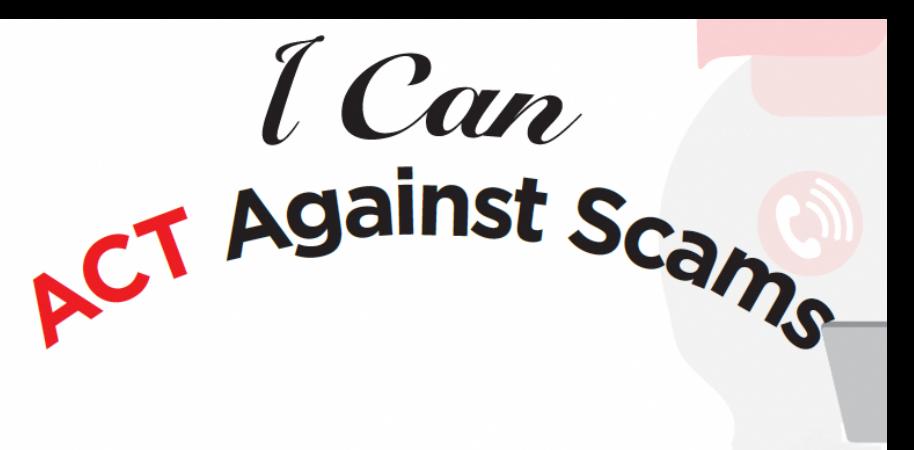

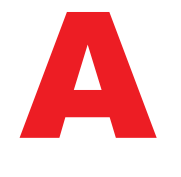

**Add (Unduh)** aplikasi Singpass hanya dari toko aplikasi resmi **Avoid (Hindari)** membagikan ID Singpass, kata sandi, atau informasi 2FA Anda

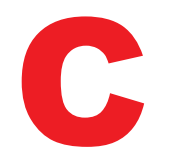

**Check (Pastikan)** ID pengirim SMS adalah "Singpass" dan tidak ada tautan atau kode QR **Check (Pastikan)** domain web adalah singpass.gov.sg sebelum memasukkan informasi pribadi Anda

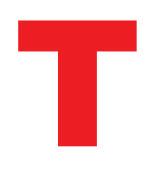

**Tell (Beritahu)** Layanan Bantuan Singpass jika ada yang tidak beres - hubungi 6335 3533 lalu tekan "9"

**Tell (Beritahu)** teman dan keluarga mengenai cara melindungi Singpass mereka – kunjungi go.gov.sg/even-safer-singpass

<span id="page-29-0"></span>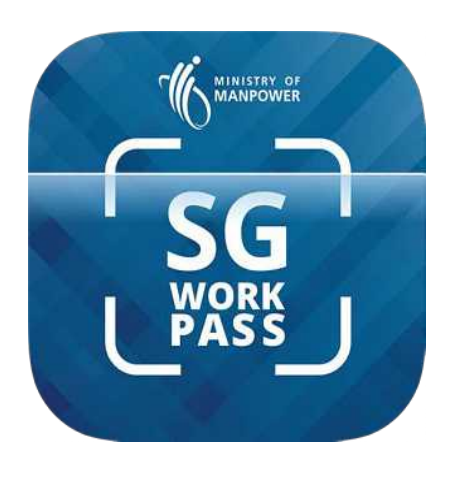

## **Mengaktivasi Aplikasi SGWorkPass**

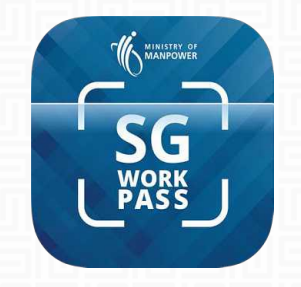

## SGWorkPass – Unduh

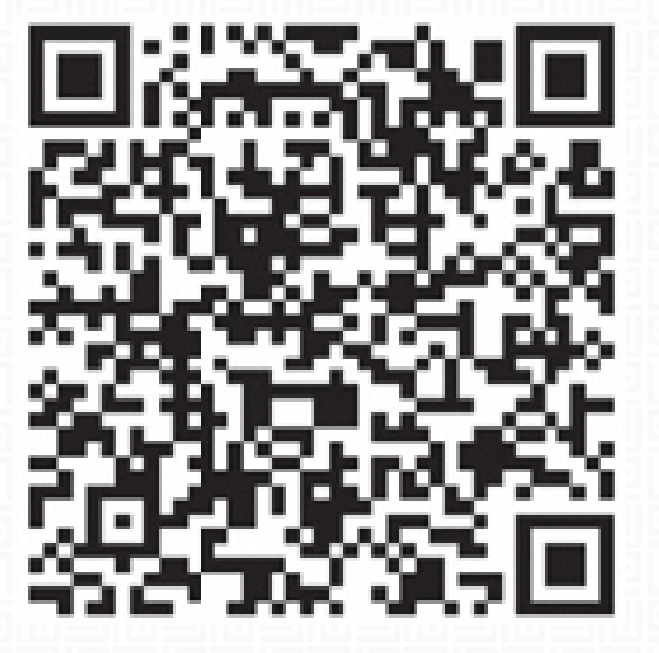

**UNDUH SGWORKPASS**

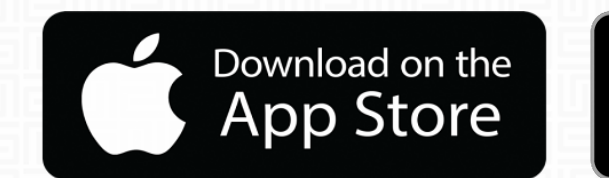

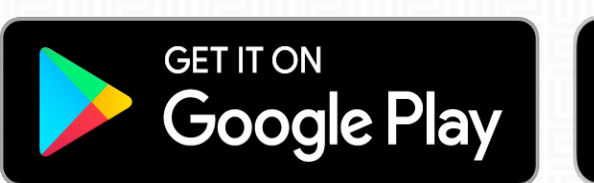

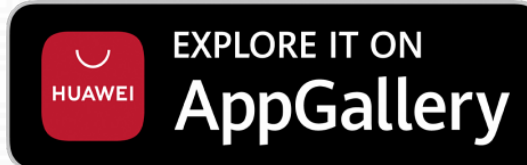

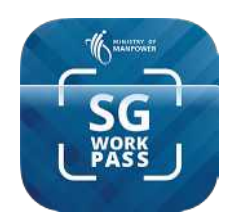

all MS<sub>T</sub>

## Aplikasi SGWorkPass – Aktivasi

**Langkah 1 :** Jalankan aplikasi SGWorkPass dan ketuk "**Baik**".

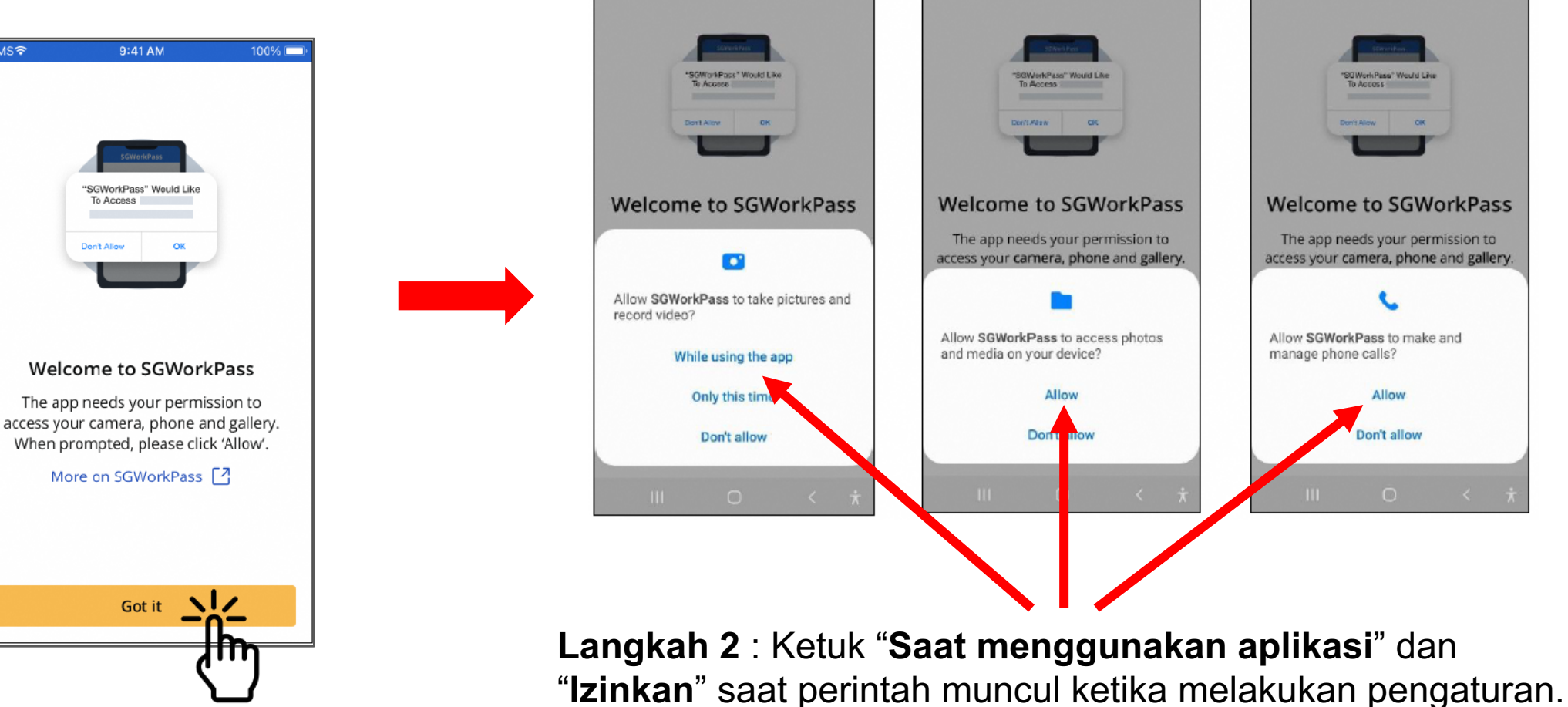

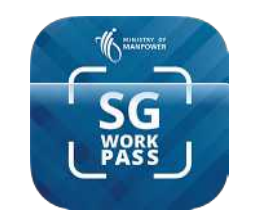

## Aplikasi SGWorkPass – Aktivasi

**Langkah 3 :**  Tekan pilihan yang menyatakan bahwa Anda adalah pemegang izin resmi dari MOM

**Langkah 4 :**  Ketuk "**Masuk dengan Singpass**"

**Langkah 5 :**  Ketuk kode QR untuk masuk ke layanan

 $\cdot$  Informasi izin kerja Anda akan muncul setelah Anda berhasil masuk ke aplikasi

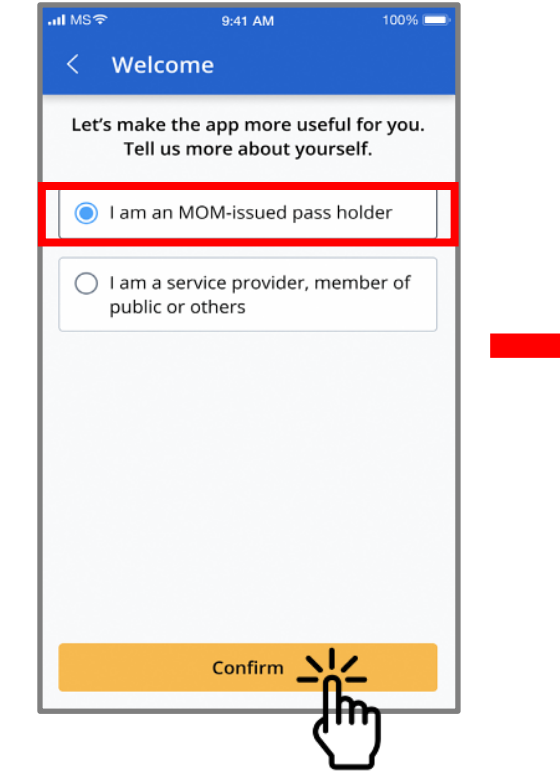

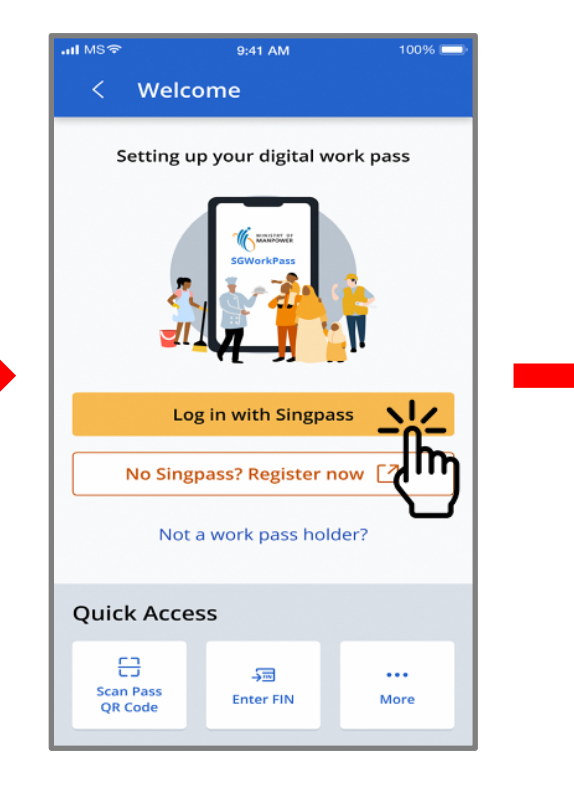

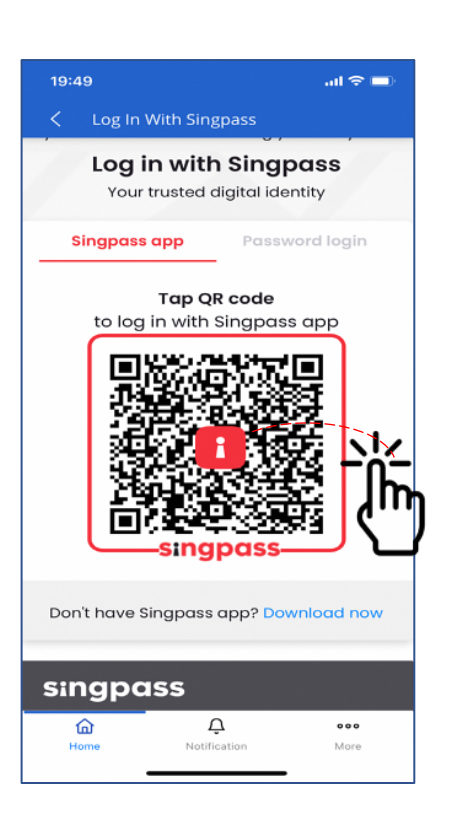

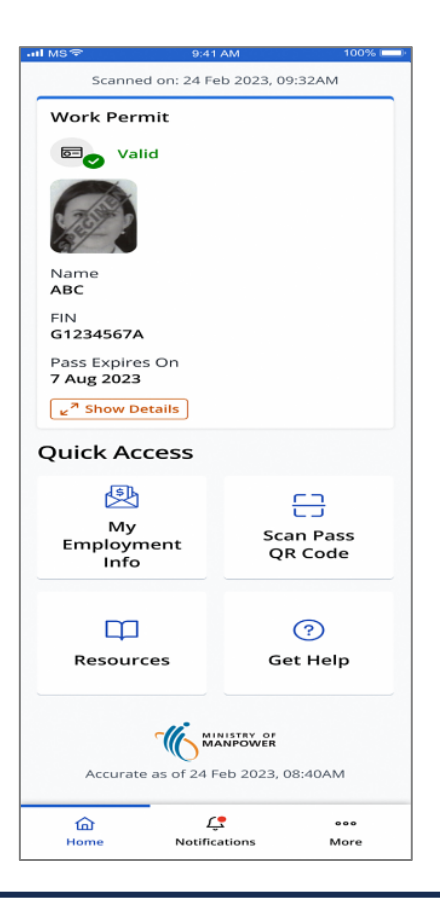